# とやま電子入札共同システム

 $\overline{a}$ 

# 【建設工事・コンサル、物品・役務共通】 入札情報サービス マニュアル (受注者)

# 令和6年3月

富山県情報システム共同利用推進協議会

目次

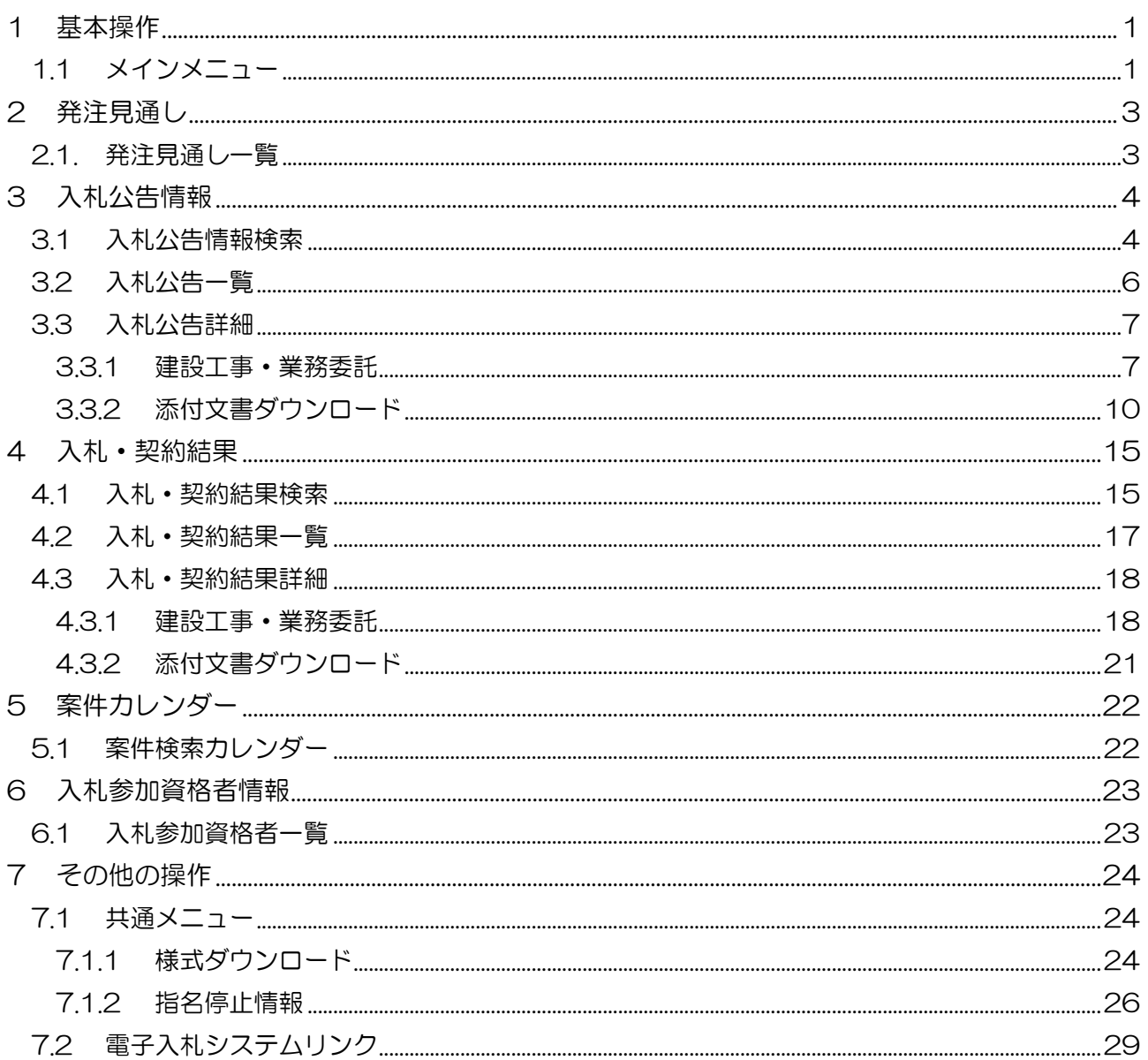

# <span id="page-2-0"></span>1 基本操作

入札情報サービスにおける受注者の基本操作を説明します。

# <span id="page-2-1"></span>1.1 メインメニュー

(1) 画面構成

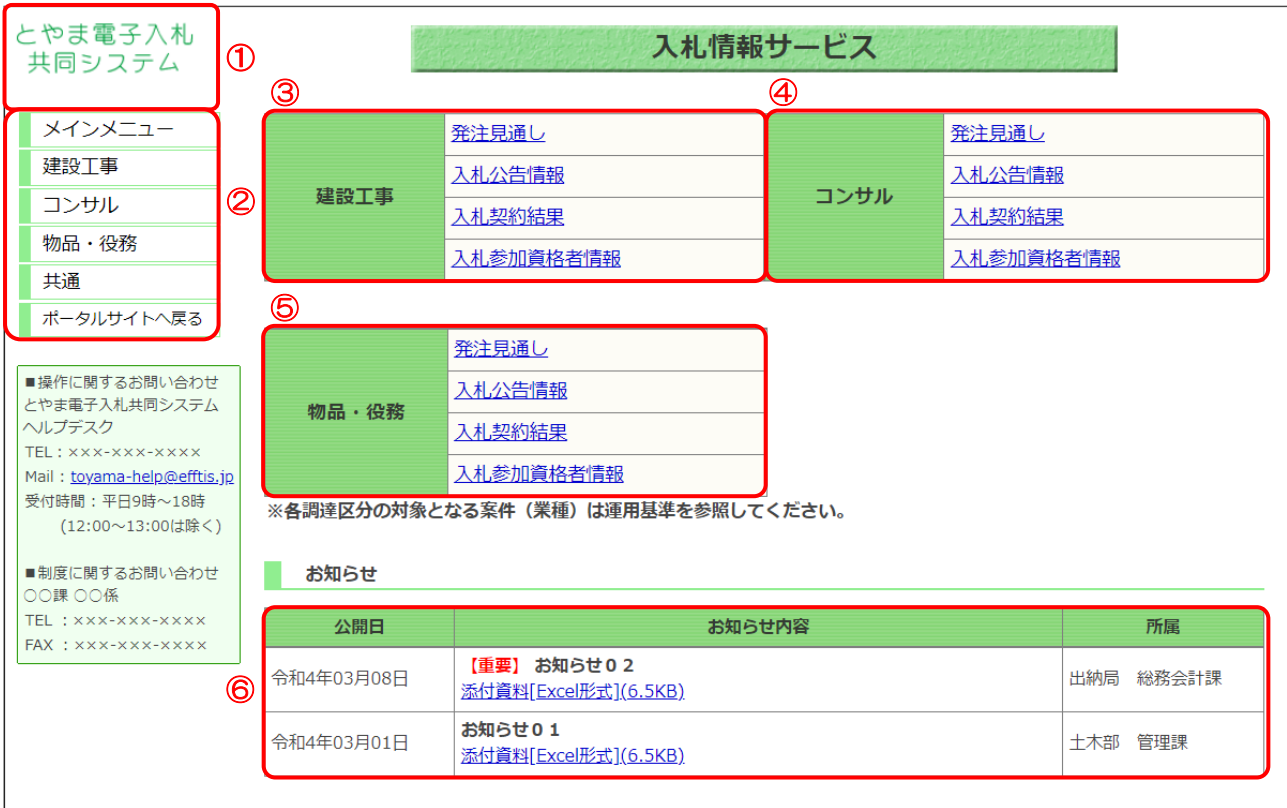

# 【画面説明】

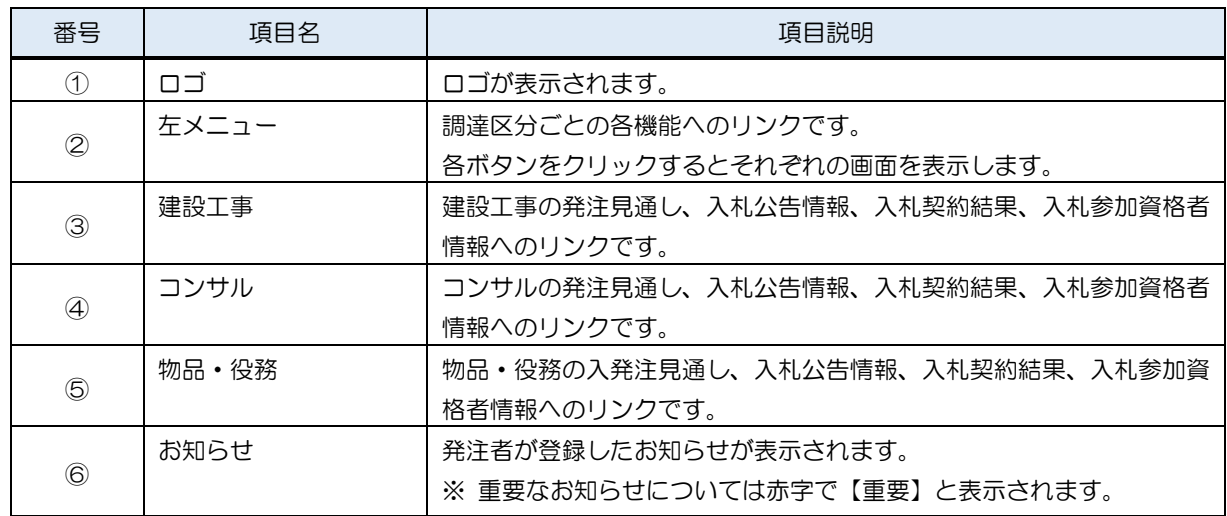

(2) 左メニュー

メインメニューへのリンク及び調達区分ごとの各機能へのリンクです。 調達区分名のリンクを押すと各機能へのリンクが表示されます。

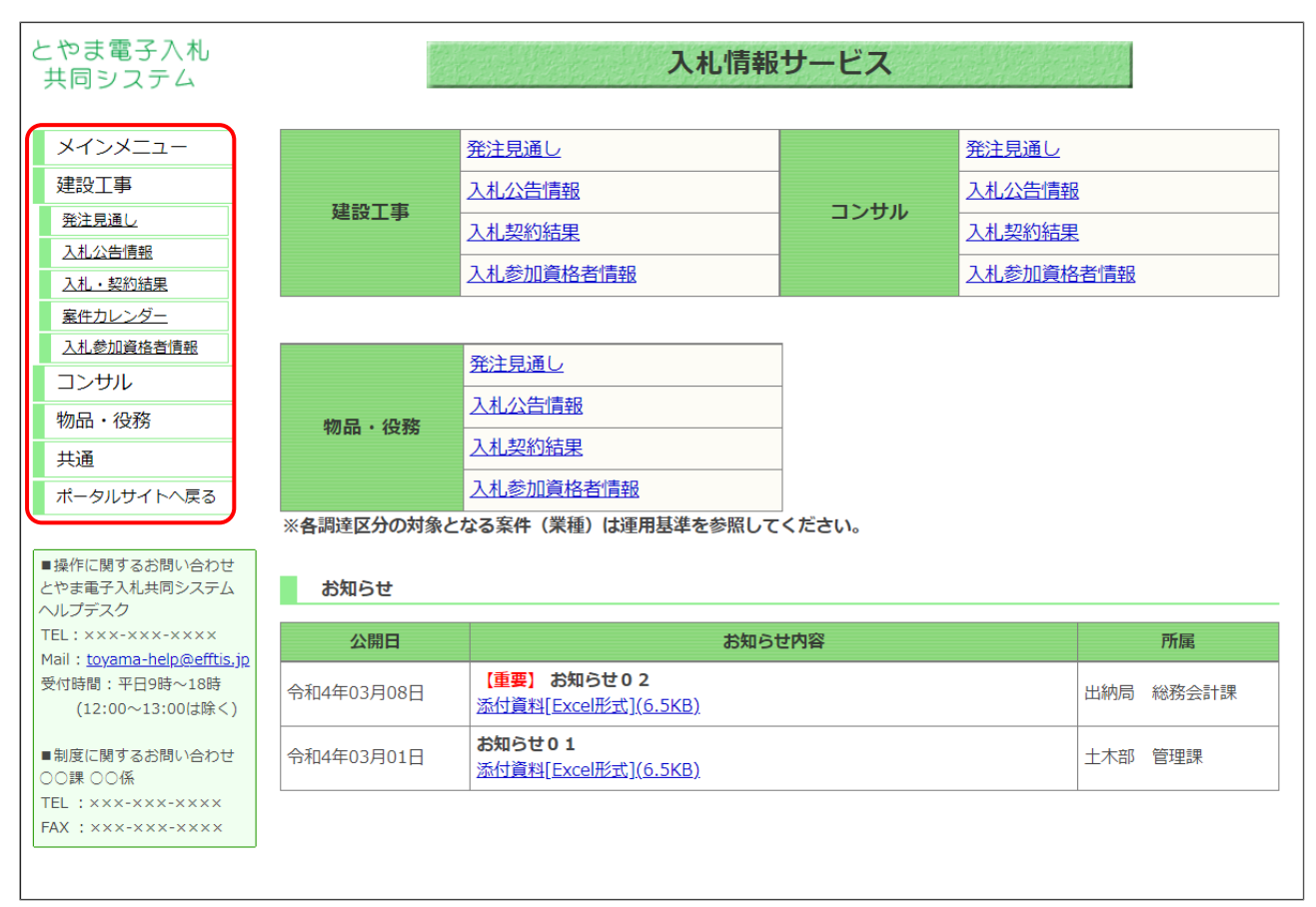

# 【項目説明】

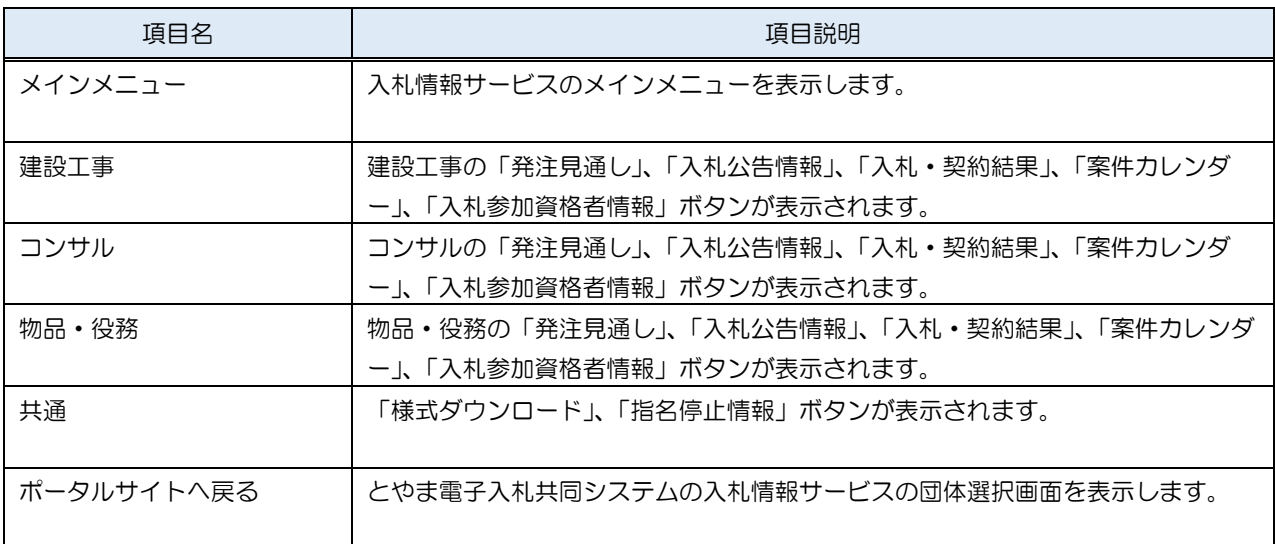

# <span id="page-4-0"></span>2 発注見通し

入札情報サービスにおける受注者の発注見通し機能について説明します。

# <span id="page-4-1"></span>2.1. 発注見通し一覧

メインメニューの「発注見通し」リンクをクリックした際に表示される画面です。

左メニューの各調達区分をクリックした際に表示される「発注見通し」ボタンから表示すること も可能です。

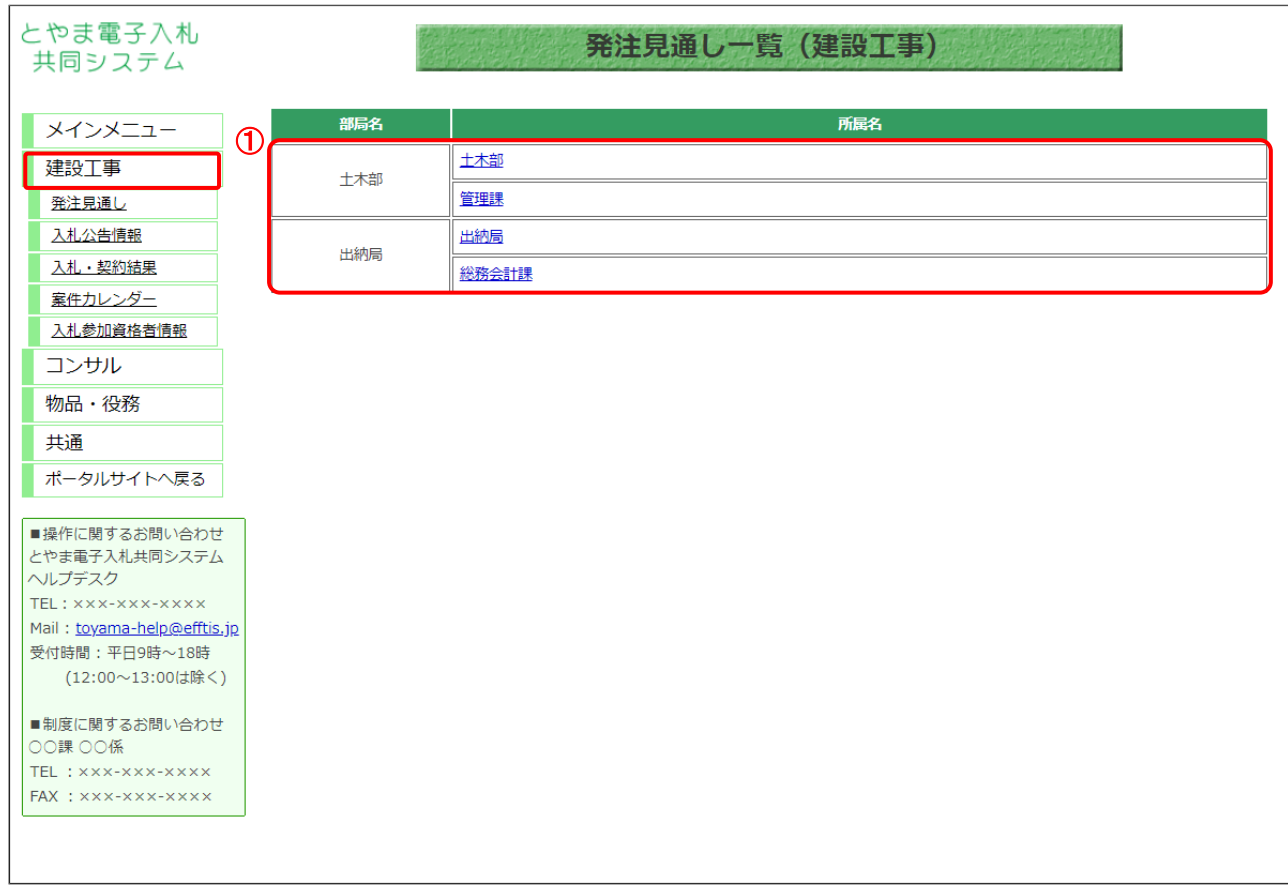

ここでは例として、「建設工事」の「発注見通し」を選択します。

### 【操作説明】

① 発注見通し資料の「所属名」リンクをクリックし、ファイルをダウンロードします。

# <span id="page-5-0"></span>3 入札公告情報

入札情報サービスにおける受注者の入札公告情報機能について説明します。

# <span id="page-5-1"></span>3.1 入札公告情報検索

メインメニューの「入札公告情報」リンクをクリックした際に表示される画面です。 左メニューの各調達区分をクリックした際に表示される「入札公告情報」ボタンから表示するこ とも可能です。

ここでは例として、「建設工事」の「入札公告情報」を選択します。

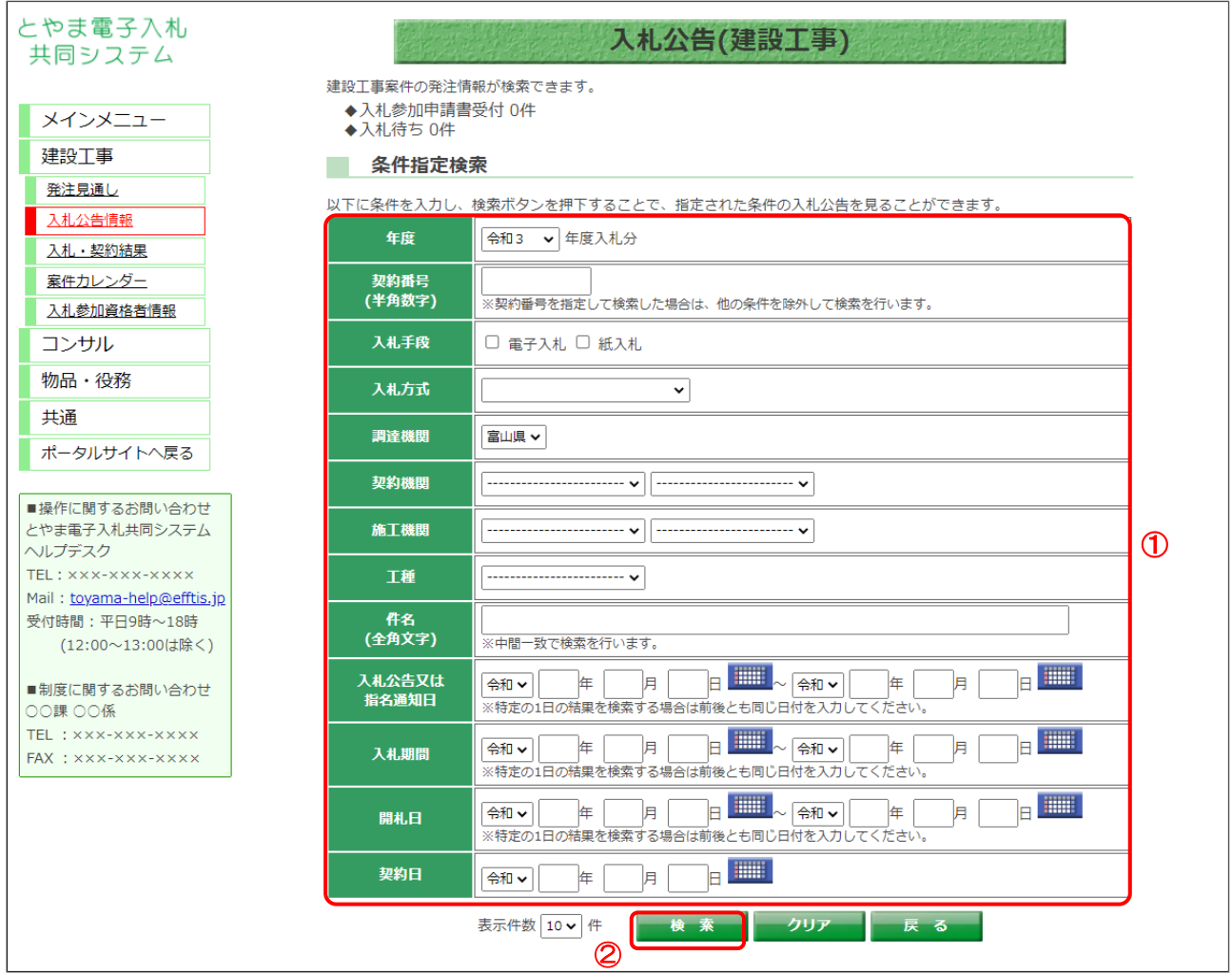

### 【操作説明】

- ① 検索条件を入力します。
- ②「検索」ボタンをクリックします。

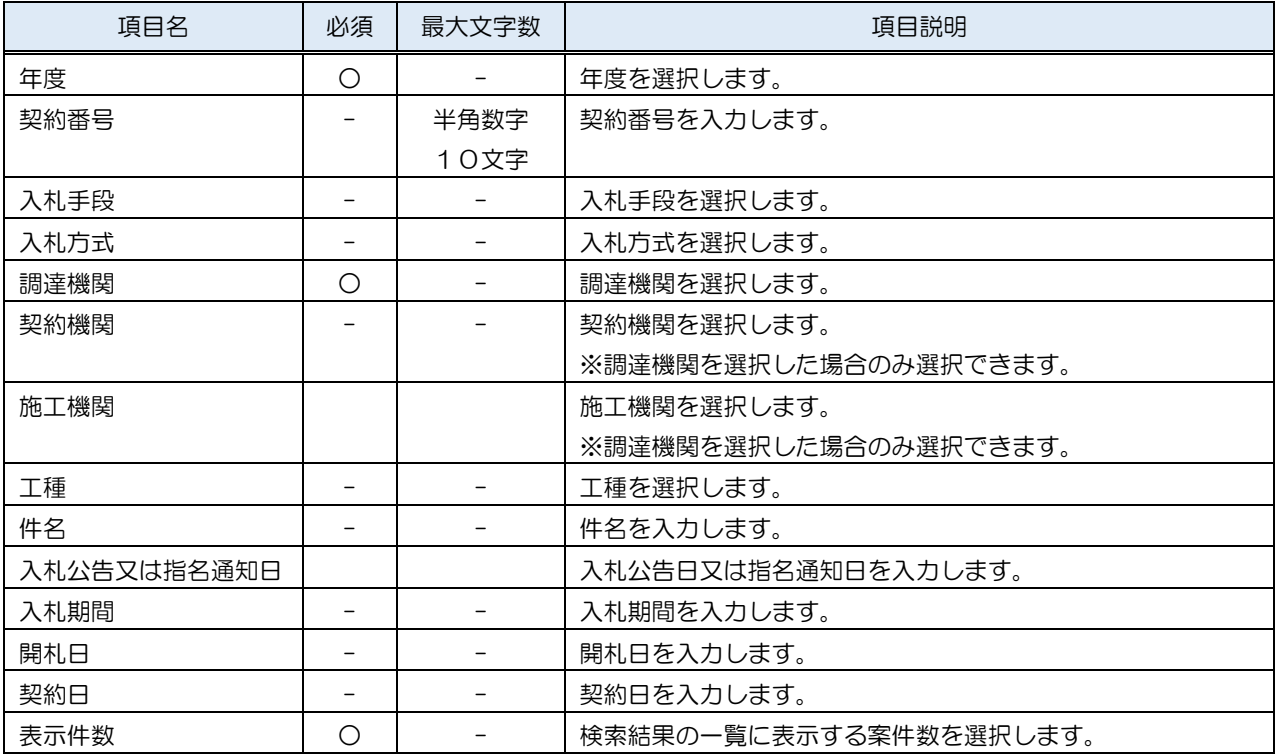

# 【項目説明】

# <span id="page-7-0"></span>3.2 入札公告一覧

(1) 入札公告一覧

入札公告情報一覧を確認します。

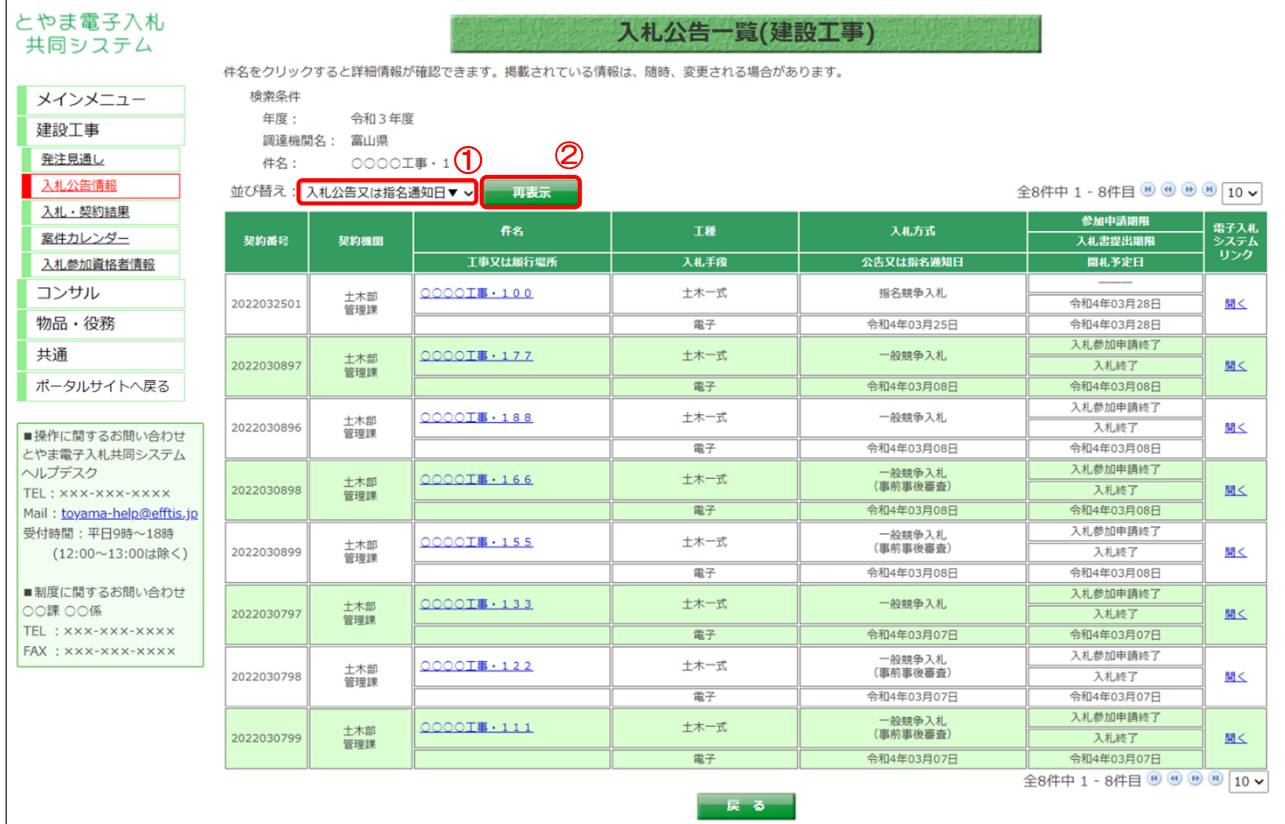

# 【操作手順(一覧の並び替え)】

- ① 並び替えの条件を選択します。
- ②「再表示」ボタンをクリックします。

### 【画面項目】

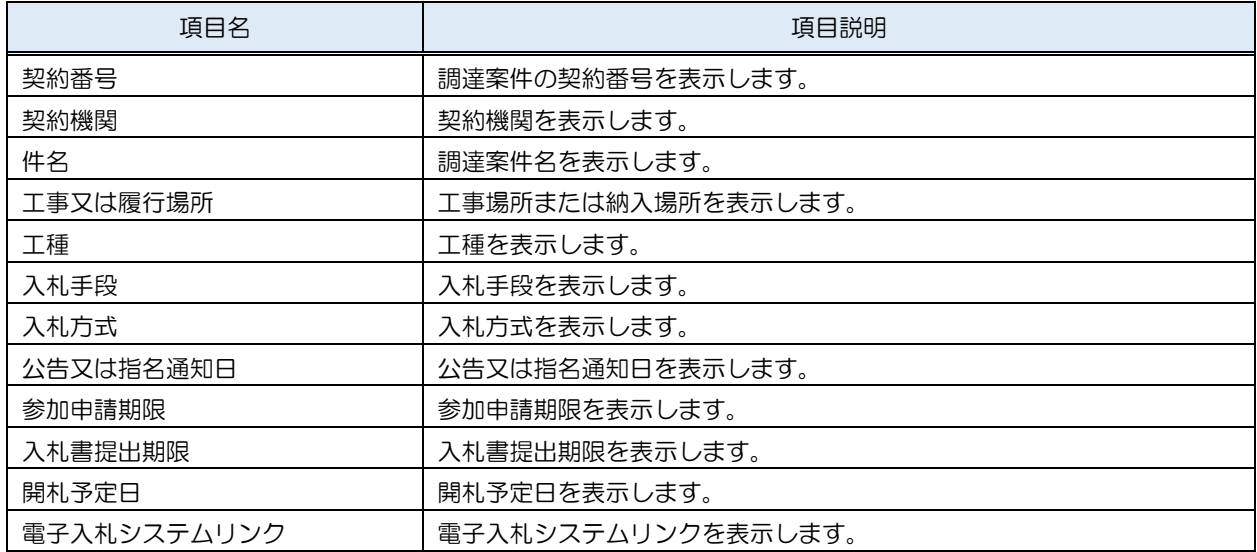

# <span id="page-8-0"></span>3.3 入札公告詳細

# <span id="page-8-1"></span>3.3.1 建設工事・業務委託

(1) 入札公告一覧

入札公告の詳細画面を開きます。

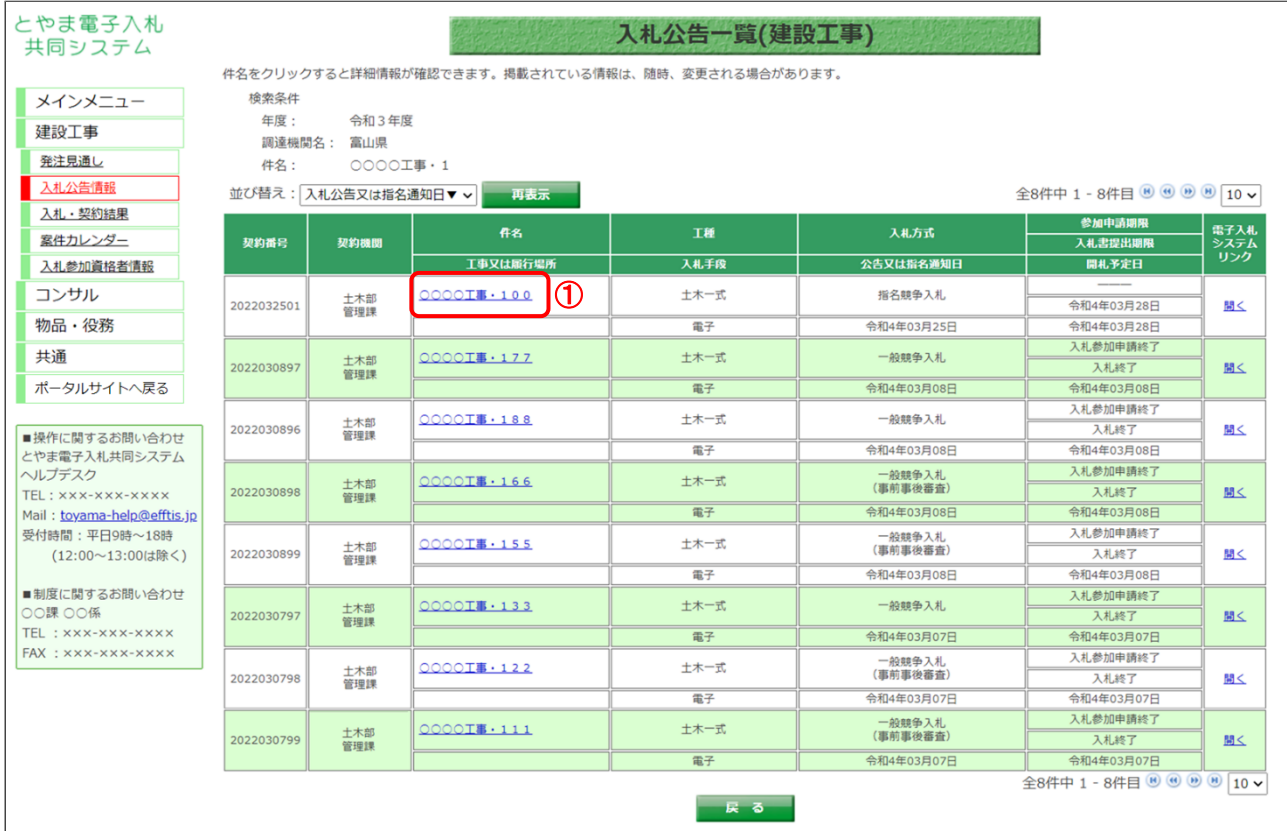

# 【操作説明】

① 詳細を表示する案件の「件名」リンクをクリックします。

# (2) 入札公告詳細

入札公告の詳細を確認します。

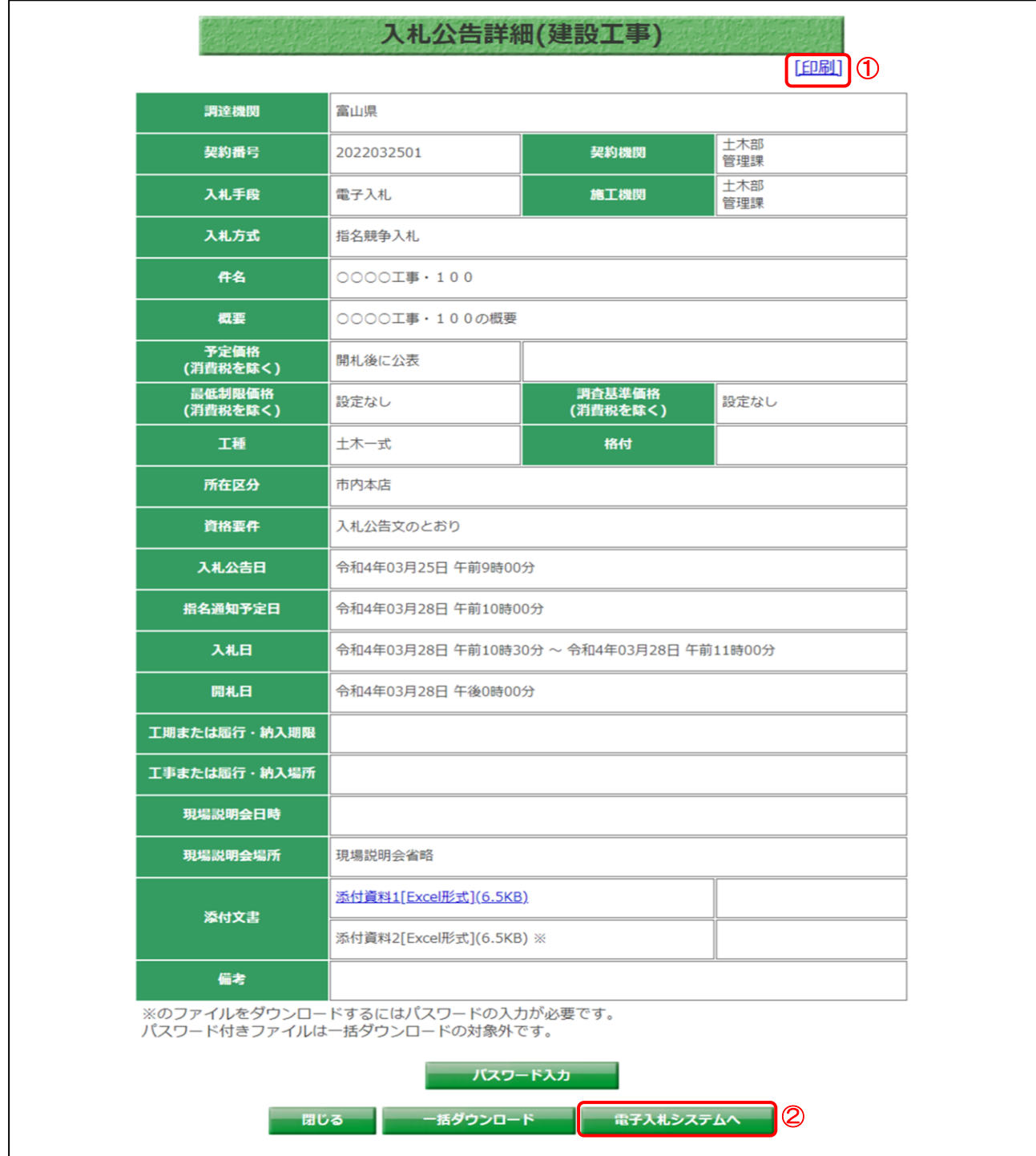

### 【操作説明】

①「印刷」リンクをクリックし、画面を印刷します。

②「電子入札システムへ」ボタンをクリックすると、電子入札システム画面が表示されます。

# 【画面項目】

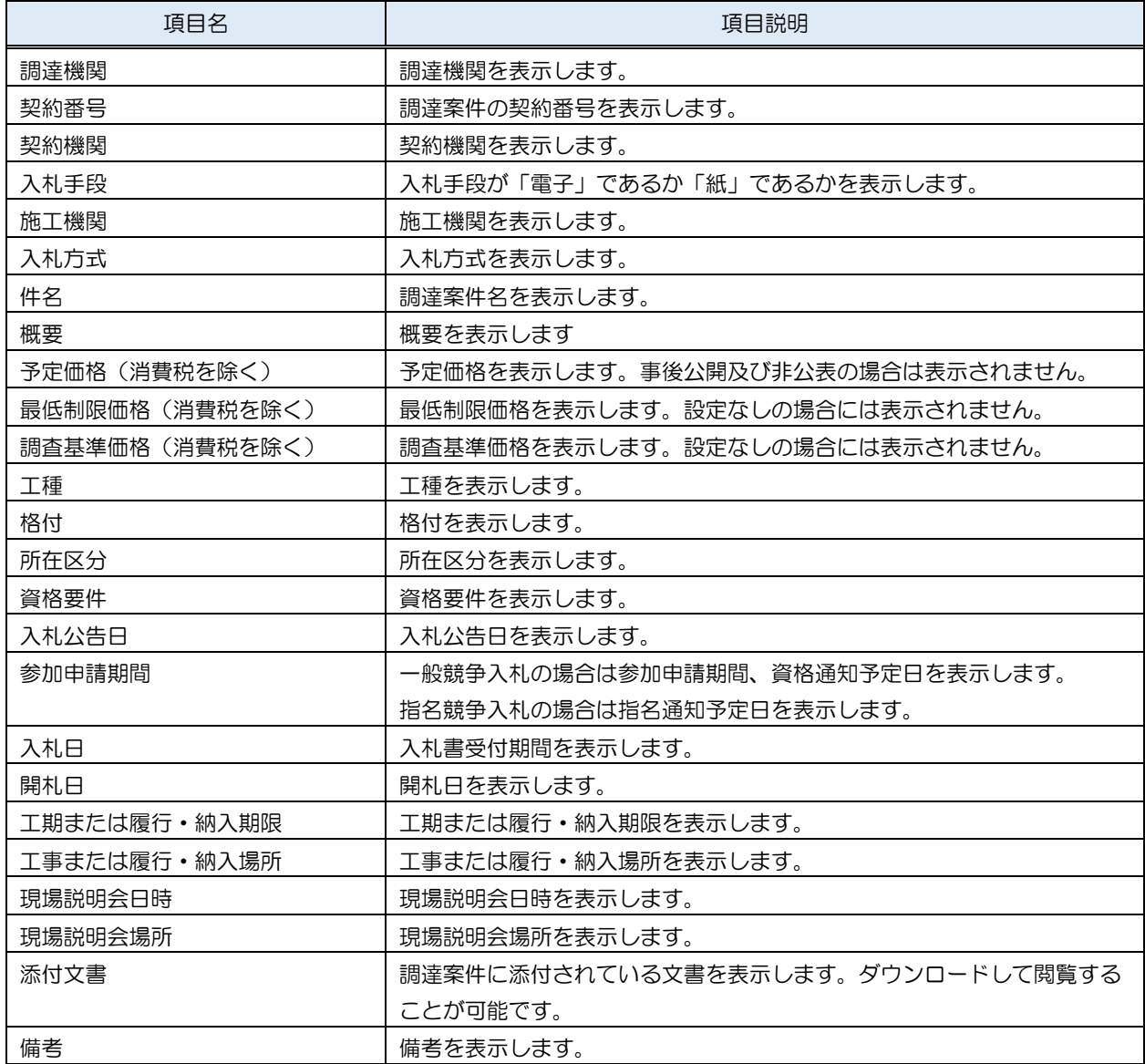

<span id="page-11-0"></span>3.3.2 添付文書ダウンロード

入札公告詳細画面では、案件に添付されている文書をダウンロードすることができます。

3.3.2.1 パスワード無し

(1) 入札公告詳細

パスワード無しの添付文書をダウンロードします。

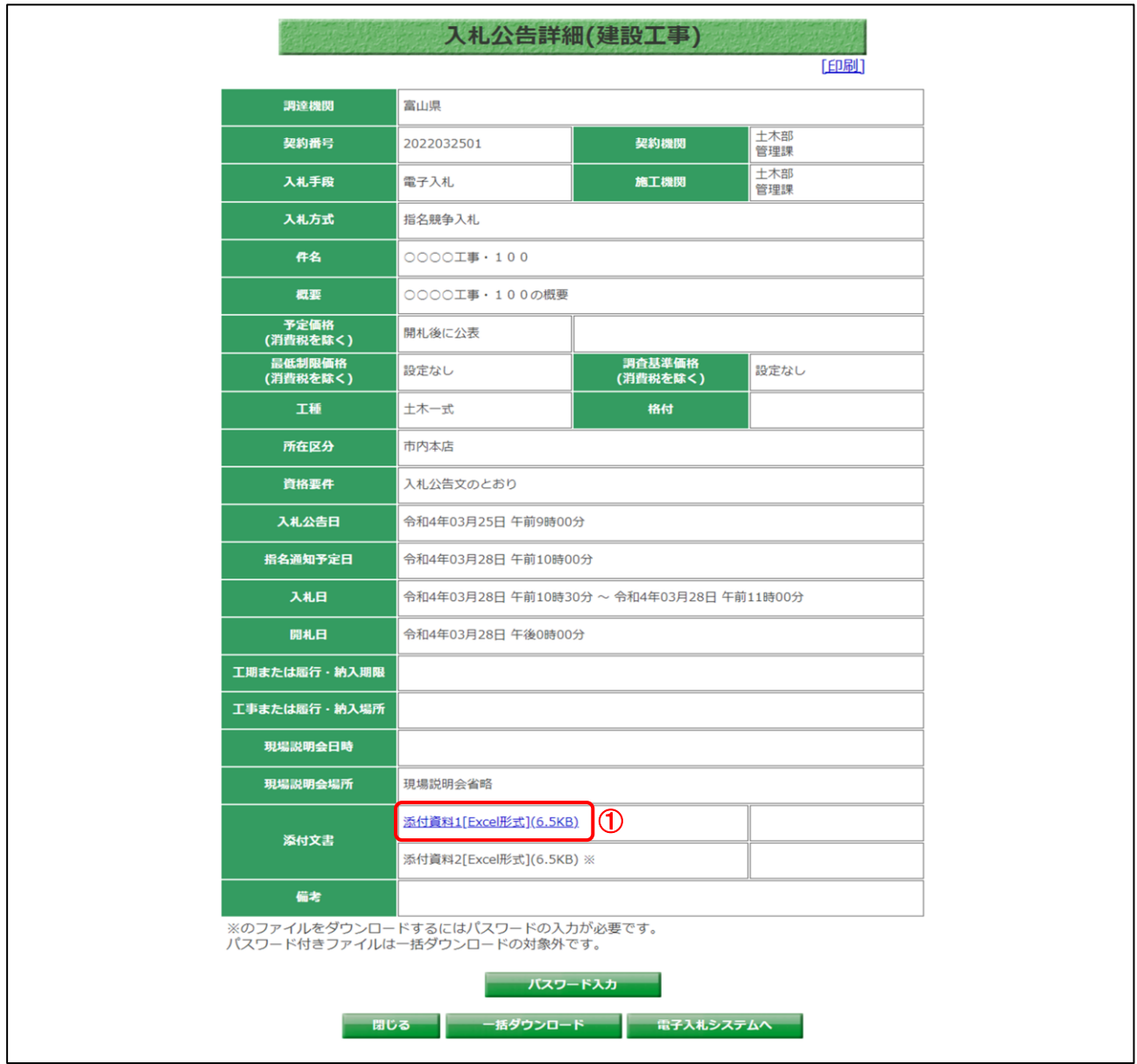

【操作説明】

① ダウンロードする添付文書の「文書名」リンクをクリックし、添付文書をダウンロードします。

### 3.3.2.2 パスワード有り

(1) パスワードの確認

電子入札システムにログイン後、指名通知書等に表示されているパスワードを確認します

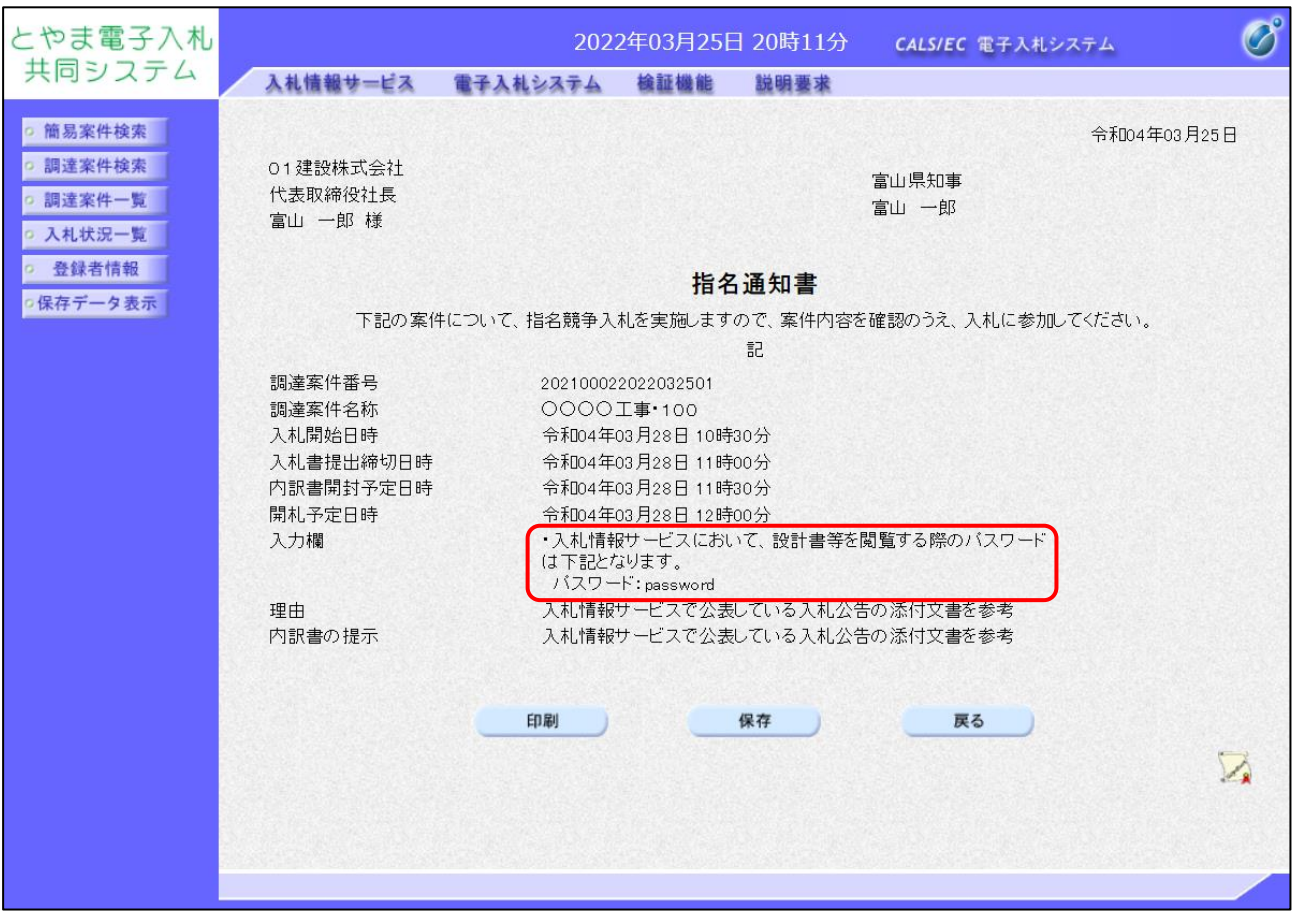

※ 電子入札システムのログイン方法は、電子入札システムマニュアルを参照してください。 ※ 一般競争入札の案件で「パスワード有り」の添付文書が存在する場合は、 別途、発注者よりパスワードを通知します。

# (2) 入札公告詳細

入札公告詳細画面で、「パスワード入力」ボタンをクリックします。

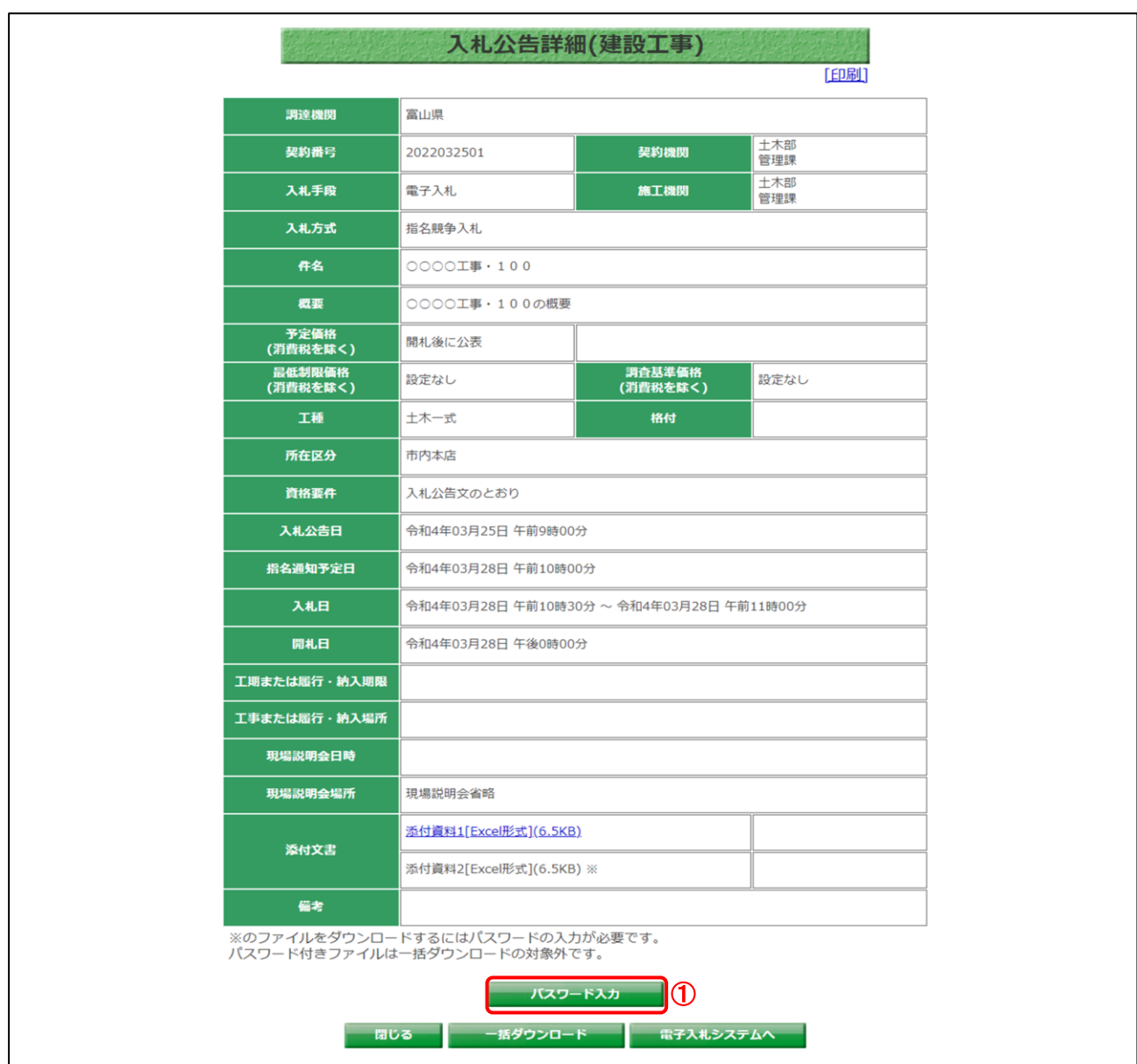

【操作説明】

①「パスワード入力」ボタンをクリックし、パスワード入力画面を表示します。

(3) パスワード入力画面

パスワードを入力します。

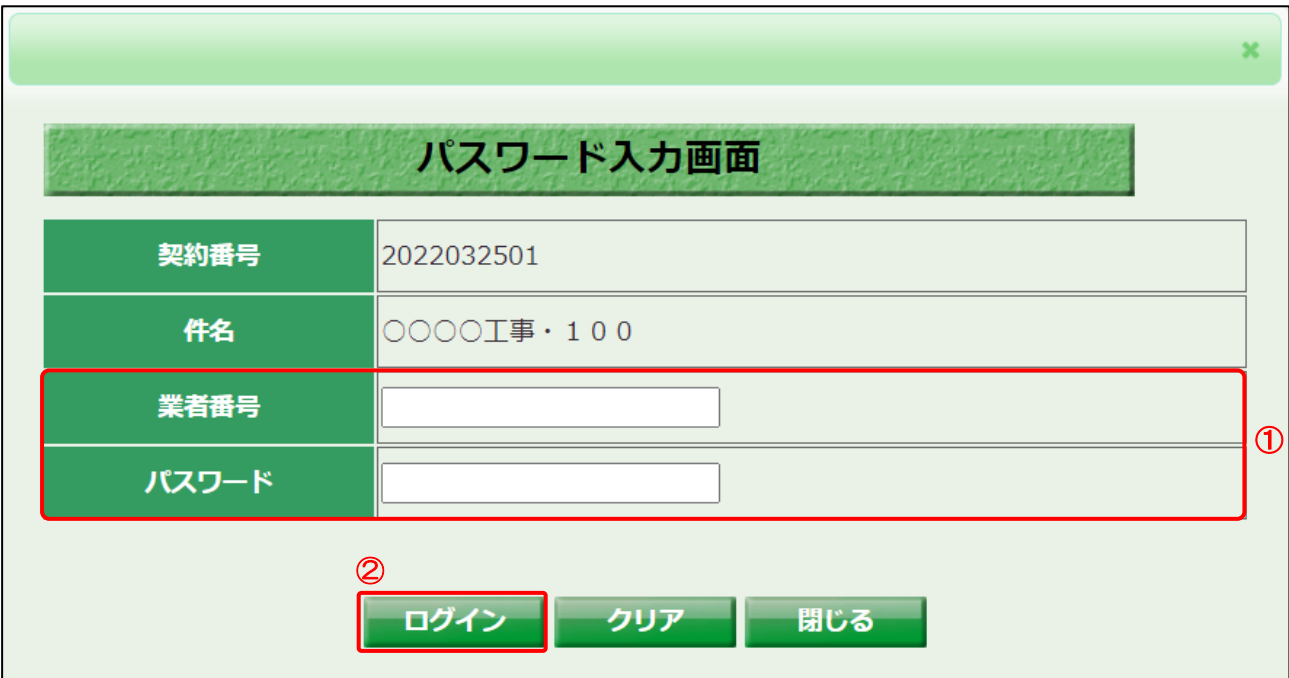

# 【操作説明】

① 業者番号と「3.3.2.2. (1)パスワードの確認」で確認したパスワードを入力します。

②「ログイン」ボタンをクリックします。

### 【画面項目】

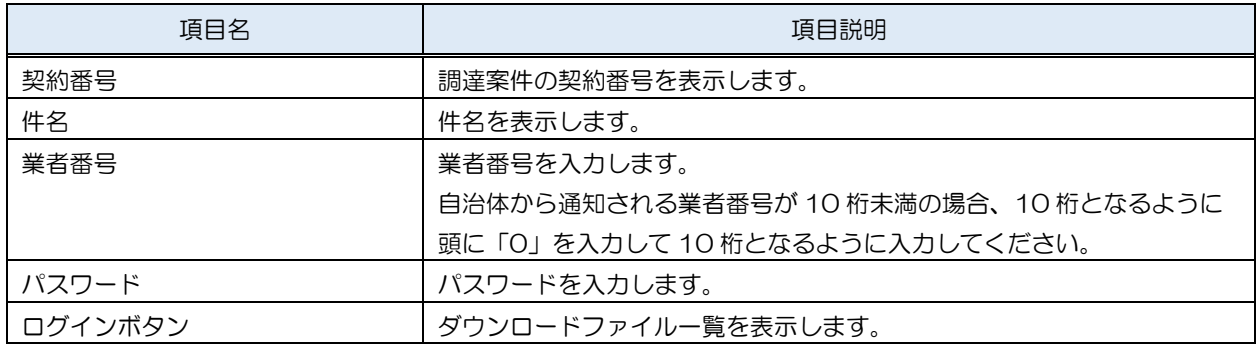

(4) ダウンロードファイル一覧 添付文書をダウンロードします。

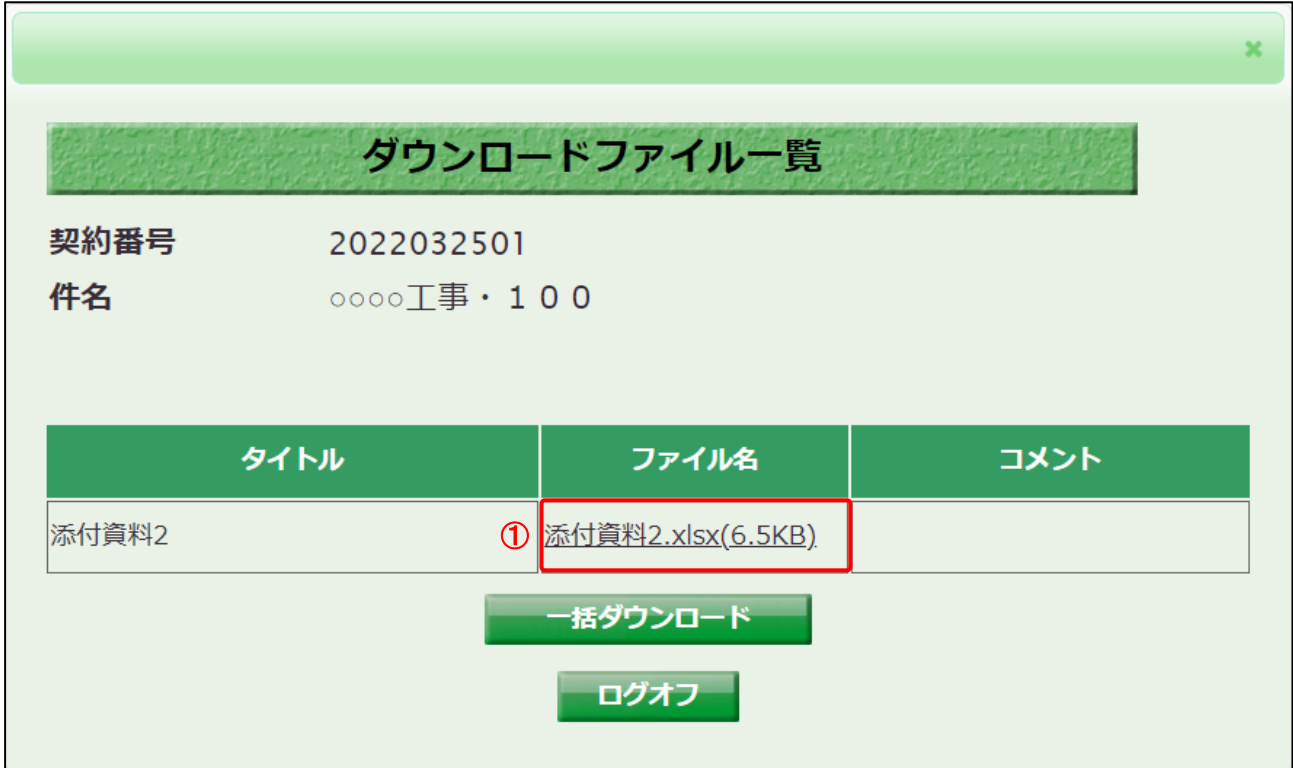

# 【操作説明】

① ファイル名をクリックし、添付文書をダウンロードします。

【画面項目】

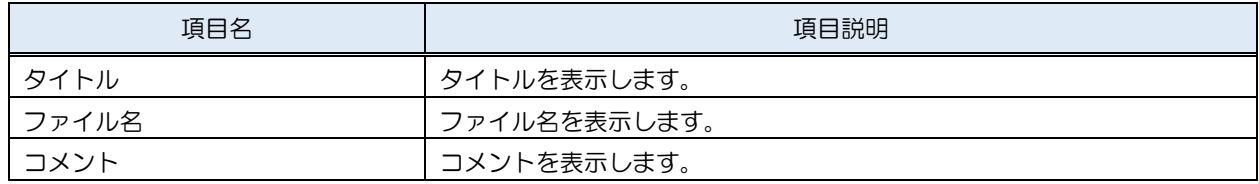

# <span id="page-16-0"></span>4 入札・契約結果

入札情報サービスにおける受注者の入札・契約結果情報機能について説明します。

<span id="page-16-1"></span>4.1 入札・契約結果検索

メインメニューの「入札契約結果」リンクをクリックした際に表示される画面です。 左メニューの各調達区分をクリックした際に表示される「入札公告情報」ボタンから表示するこ とも可能です。

ここでは例として、「建設工事」の「入札・契約結果」を選択します。

(1) 入札・契約結果情報の検索

検索条件を入力し、案件を検索します。

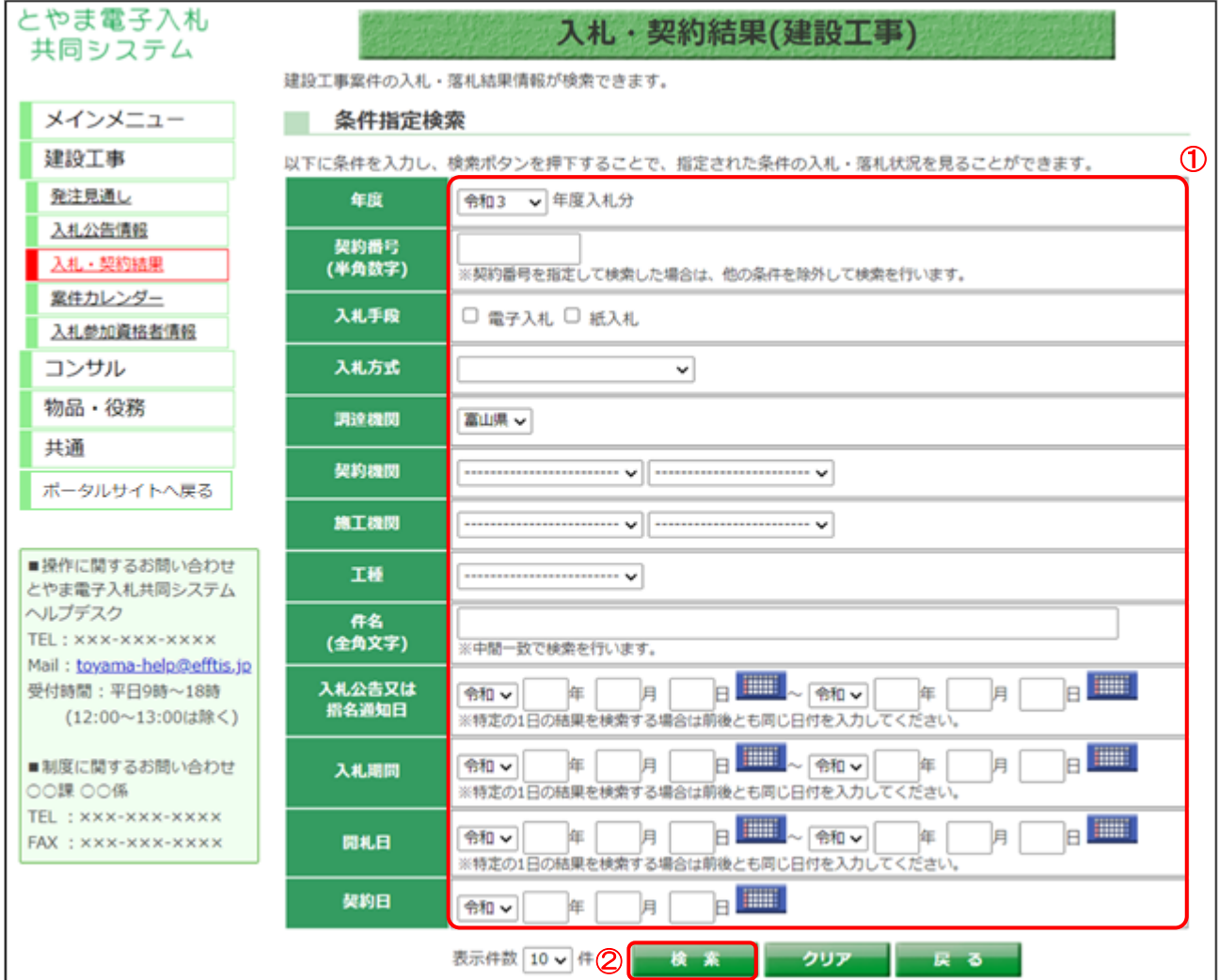

#### 【操作説明】

- ① 検索条件を入力します。
- ②「検索」ボタンをクリックします。

# 【項目説明】

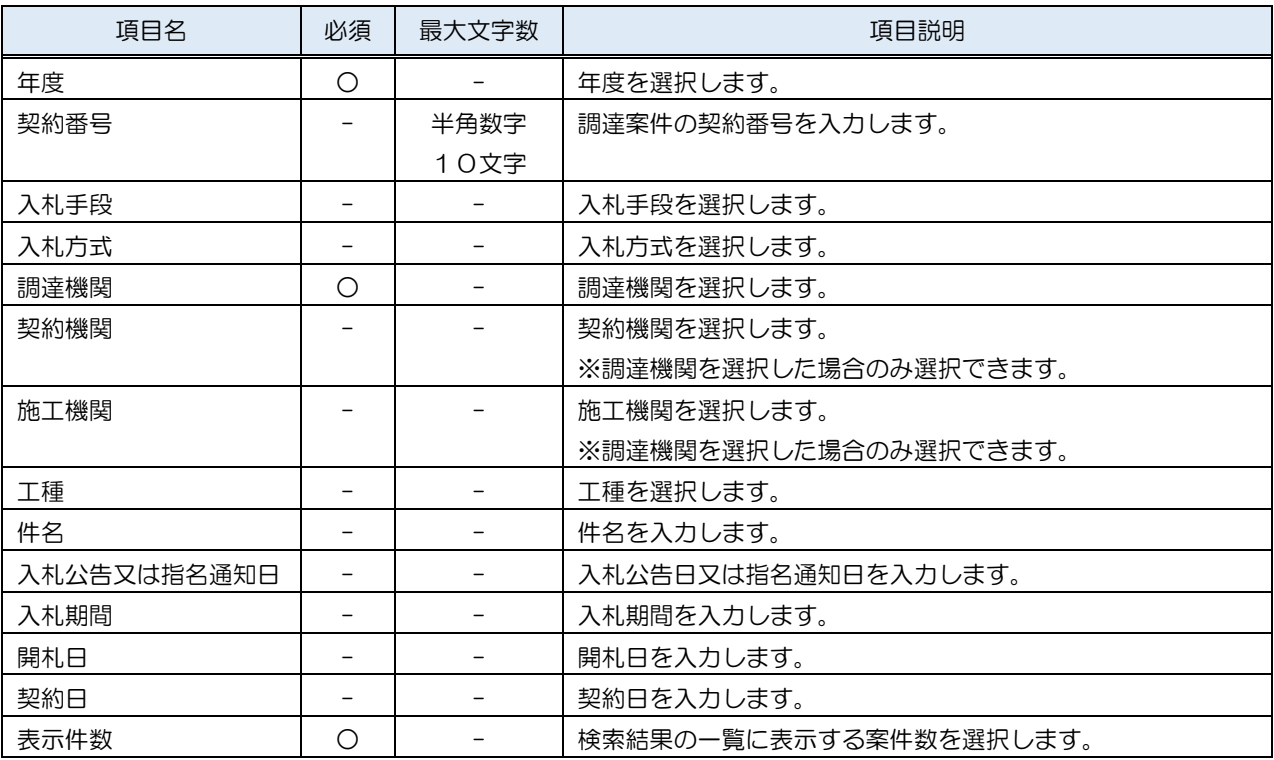

# <span id="page-18-0"></span>4.2 入札・契約結果一覧

# (1) 入札・契約結果一覧

入札・契約結果情報を確認します。

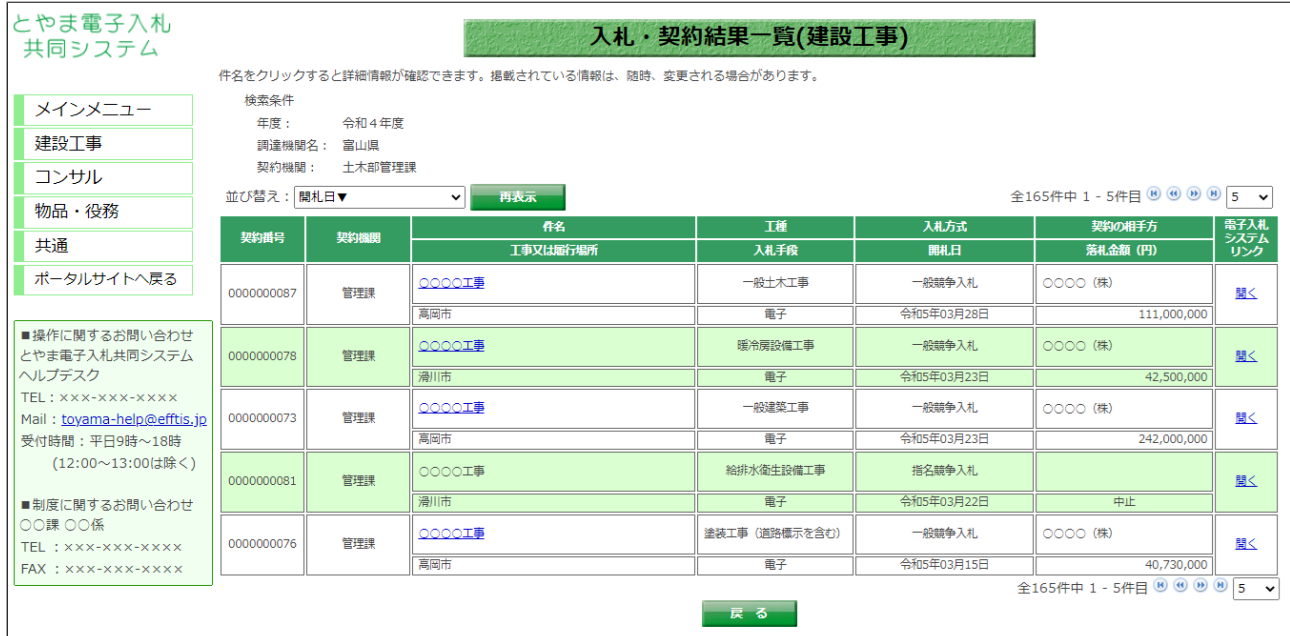

#### 【画面項目】

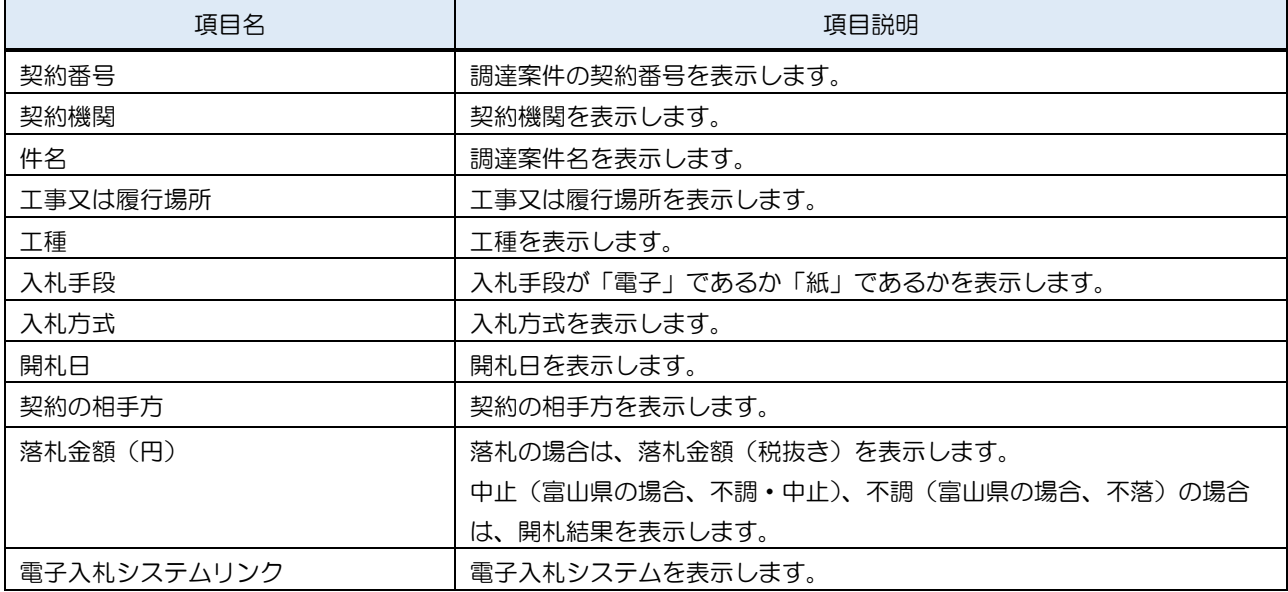

# <span id="page-19-0"></span>4.3 入札・契約結果詳細

### <span id="page-19-1"></span>4.3.1 建設工事・業務委託

(1) 入札・契約結果一覧

入札・契約結果の詳細画面を開きます。

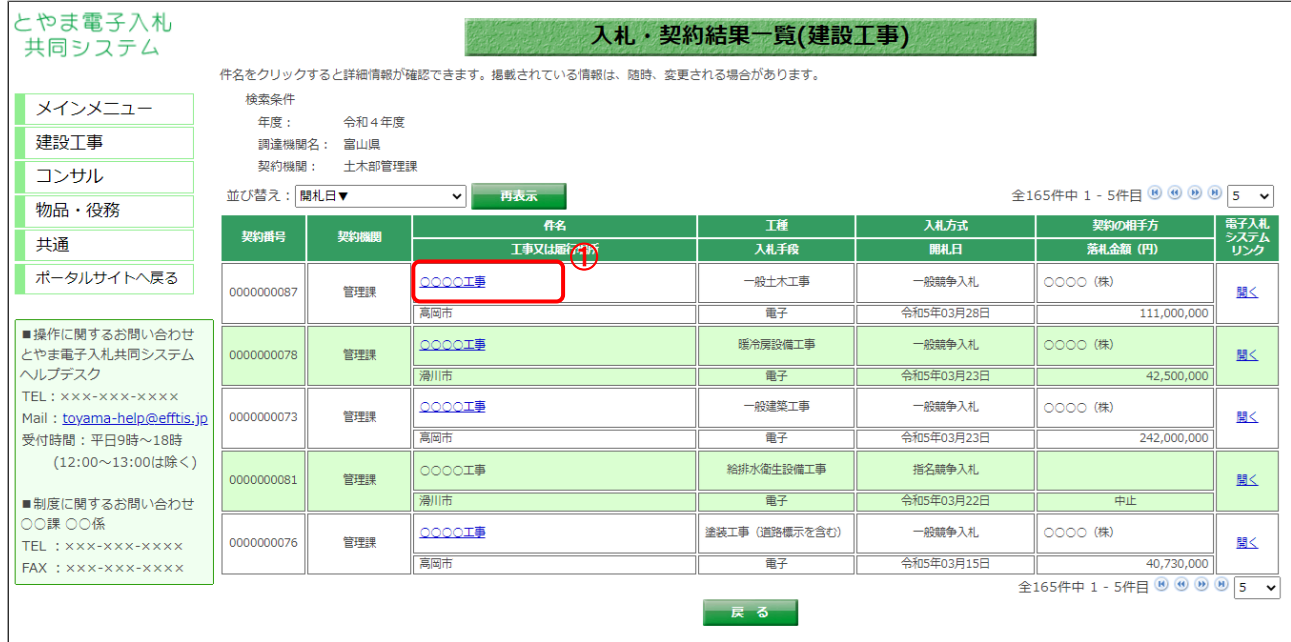

【操作説明】

- ① 詳細を表示する案件の「件名」リンクをクリックします。
	- ※入札・契約結果が中止(富山県の場合、不調・中止)、不調(富山県の場合、不落)の案件は 詳細を表示できません。

(2) 入札・契約結果詳細

入札・契約結果の詳細を確認します。

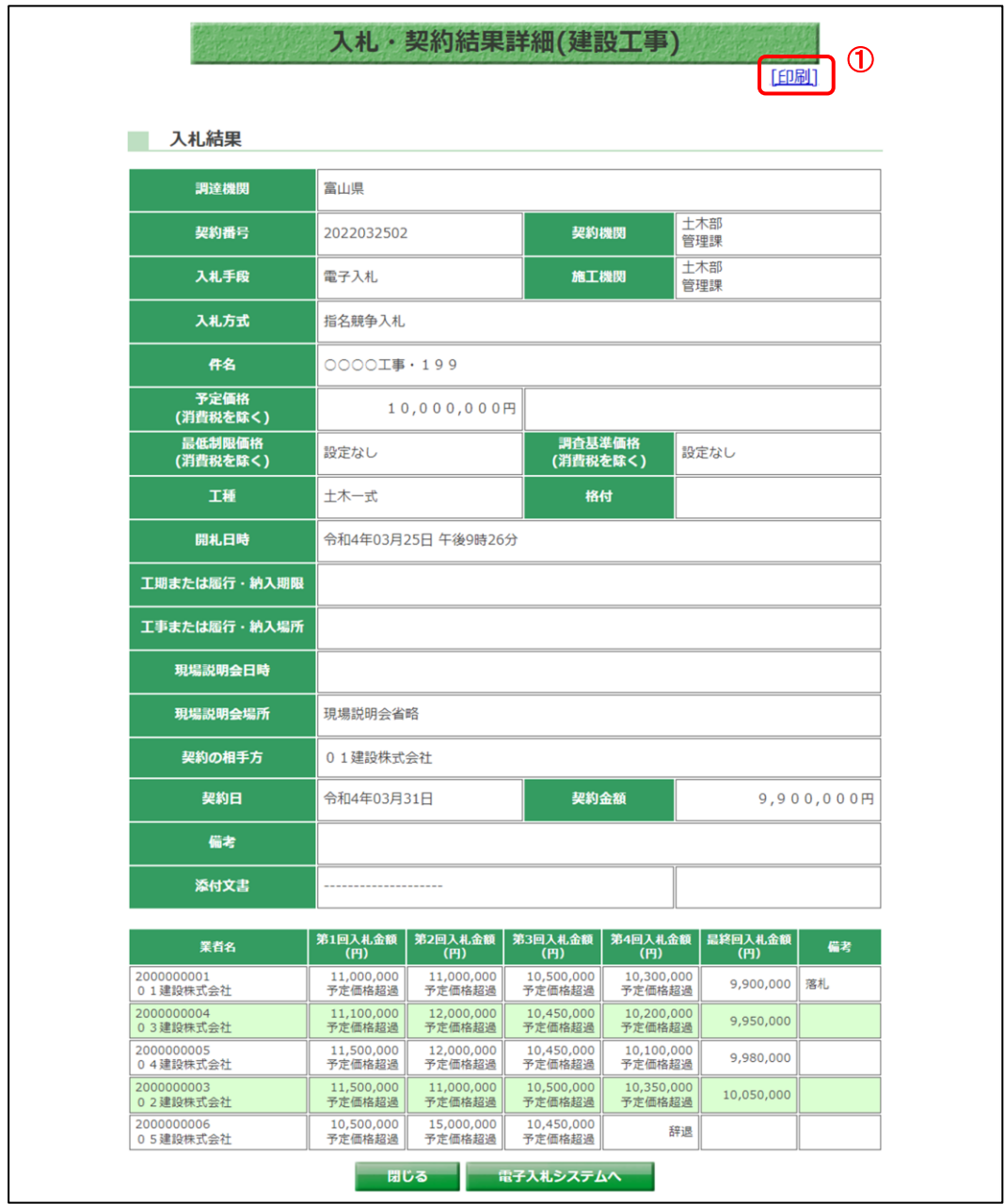

富山県の場合、以下の項目が追加表示されます。(指名競争入札、随意契約の場合のみ)

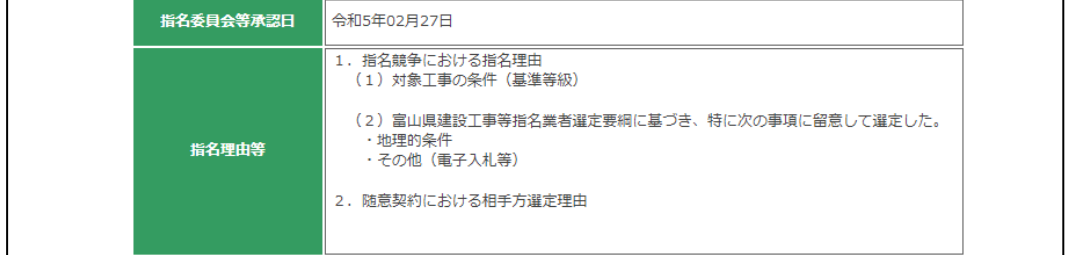

【操作説明(印刷)】

①「印刷」リンクをクリックし、画面を印刷します。

# 【画面項目】

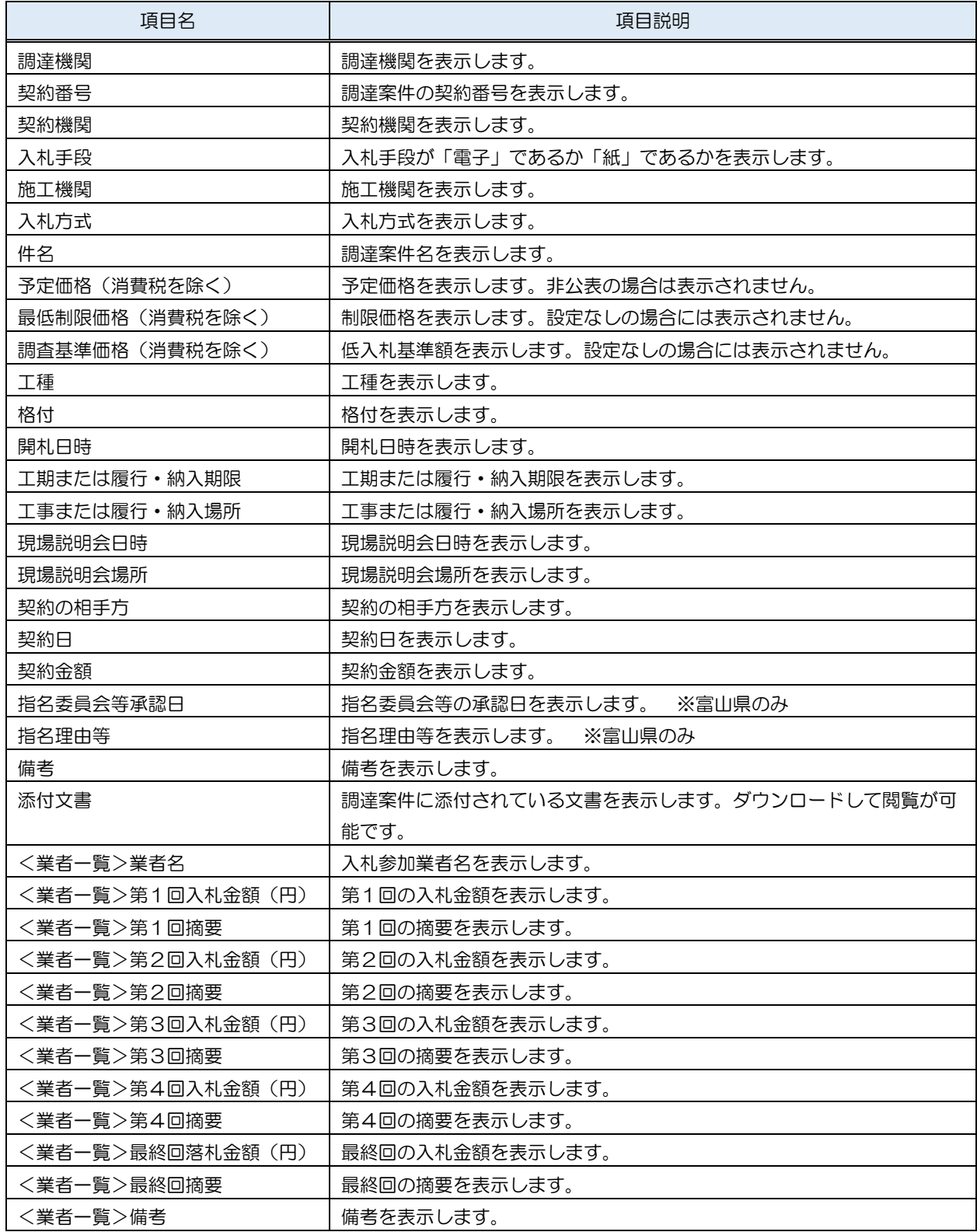

# <span id="page-22-0"></span>4.3.2 添付文書ダウンロード

入札・契約結果詳細画面では、案件に添付されている文書をダウンロードすることができます。

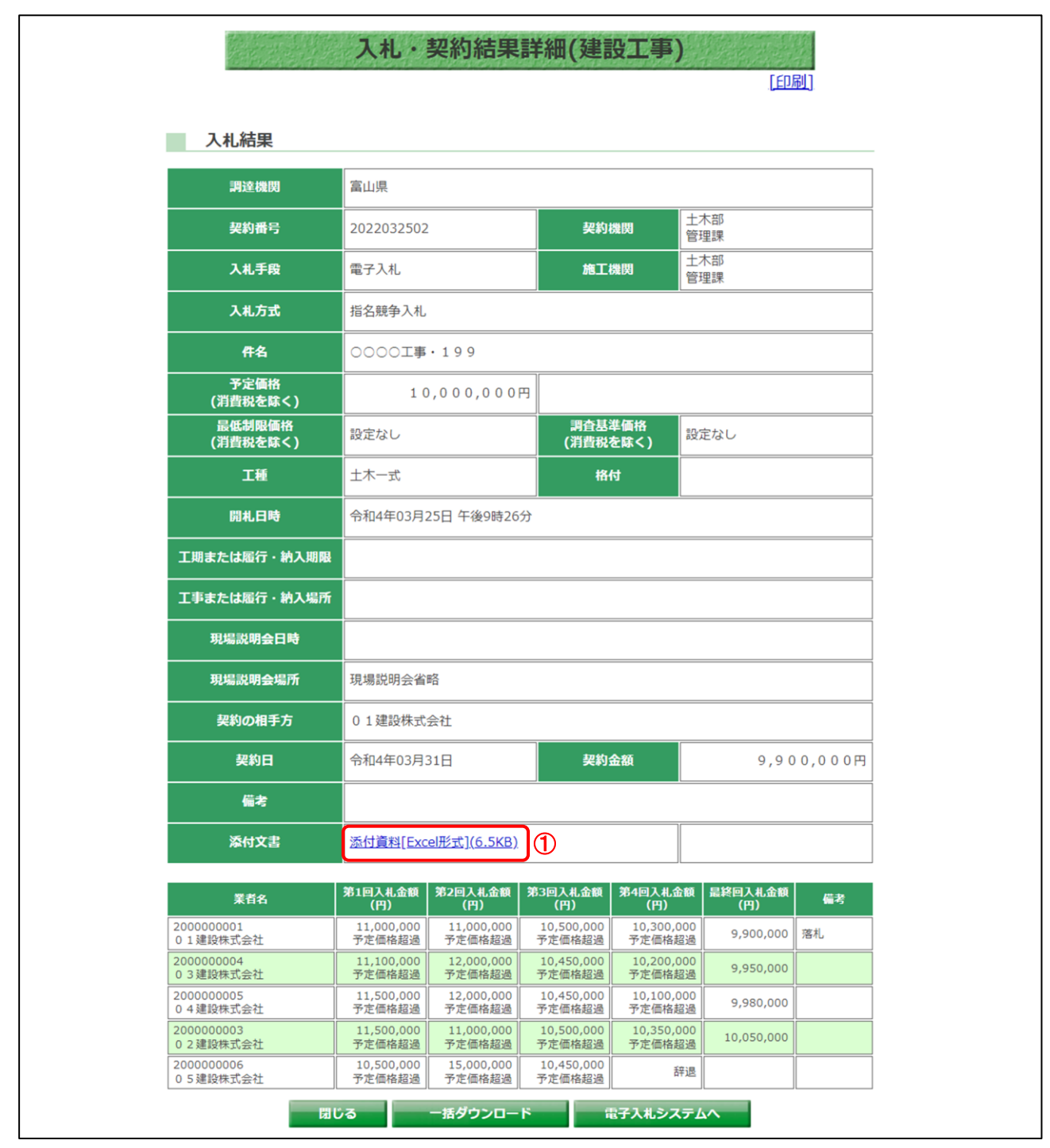

【操作手順】

① ダウンロードする添付文書の「文書名」リンクをクリックし、添付文書をダウンロードします。

# <span id="page-23-0"></span>5 案件カレンダー

入札情報サービスにおける受注者の案件カレンダー機能について説明します。

<span id="page-23-1"></span>5.1 案件検索カレンダー 左メニューの各調達区分をクリックした際に表示される「案件カレンダー」ボタンをクリックし た際に表示される画面です。

(1) 案件カレンダー

公告日、結果公開日に該当する案件数をカレンダー上に表示します。

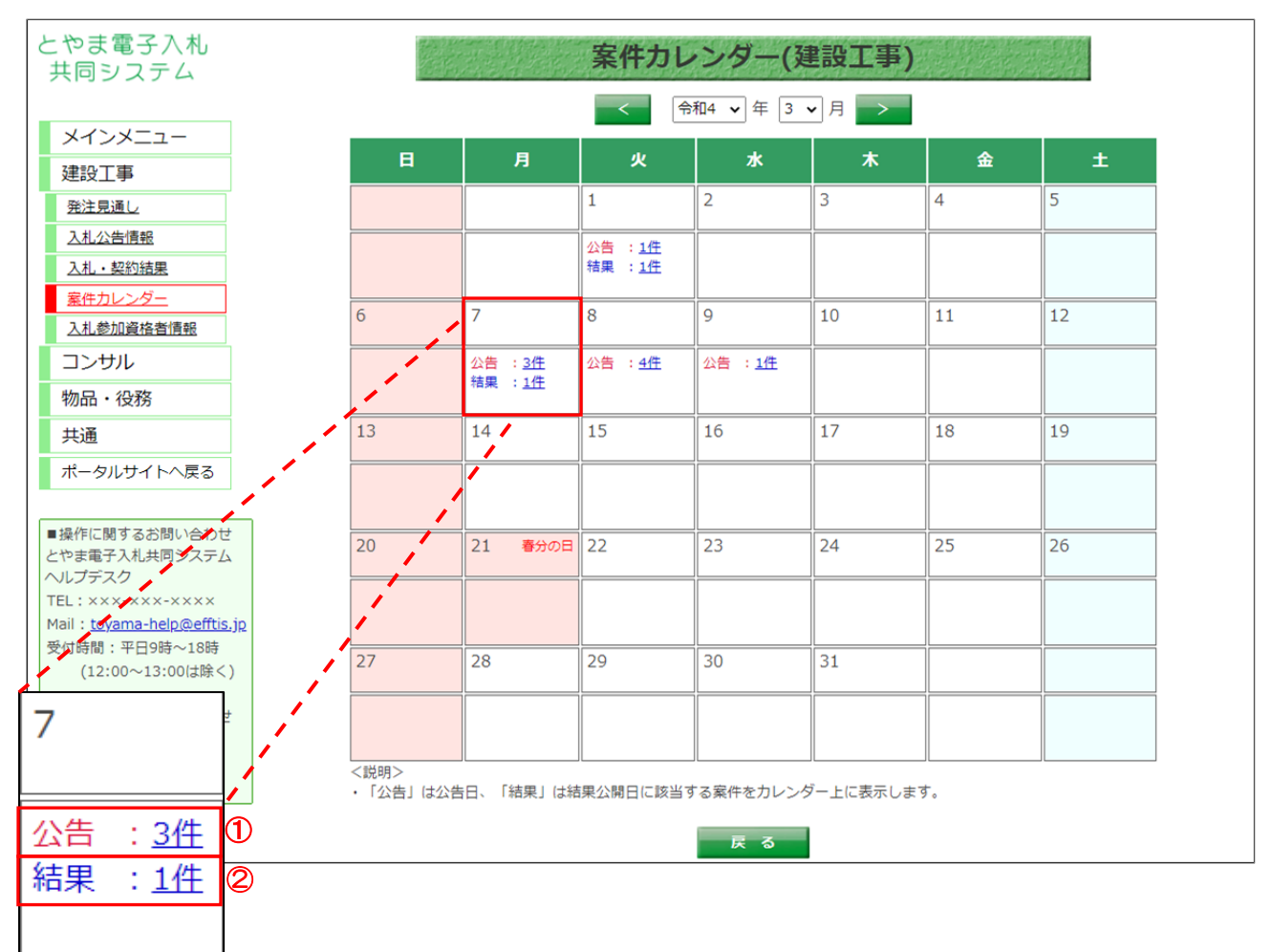

【画面説明】

- ①「公告」の案件数をクリックすると、入札公告情報(入札公告一覧)画面が表示されます。
- ②「結果」の案件数をクリックすると、入札・契約結果(入札・契約結果一覧)画面が

表示されます。

【項目説明】

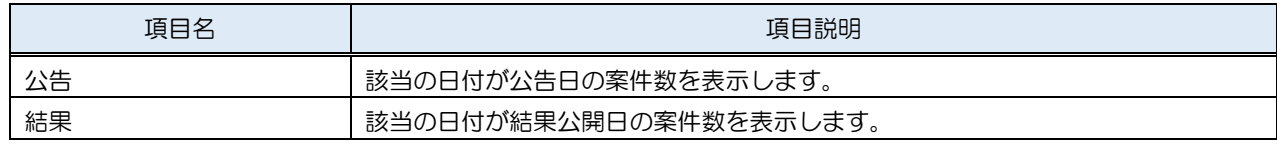

# <span id="page-24-0"></span>6 入札参加資格者情報

入札情報サービスにおける受注者の入札参加資格者情報機能について説明します。

<span id="page-24-1"></span>6.1 入札参加資格者一覧

メインメニューの「入札参加資格者情報」リンクをクリックした際に表示される画面です。 左メニューの各調達区分をクリックした際に表示される「入札参加資格者情報」ボタンから表示 することも可能です。

ここでは例として、「建設工事」の「入札参加資格者情報」を選択します。

(1) 入札参加資格者一覧

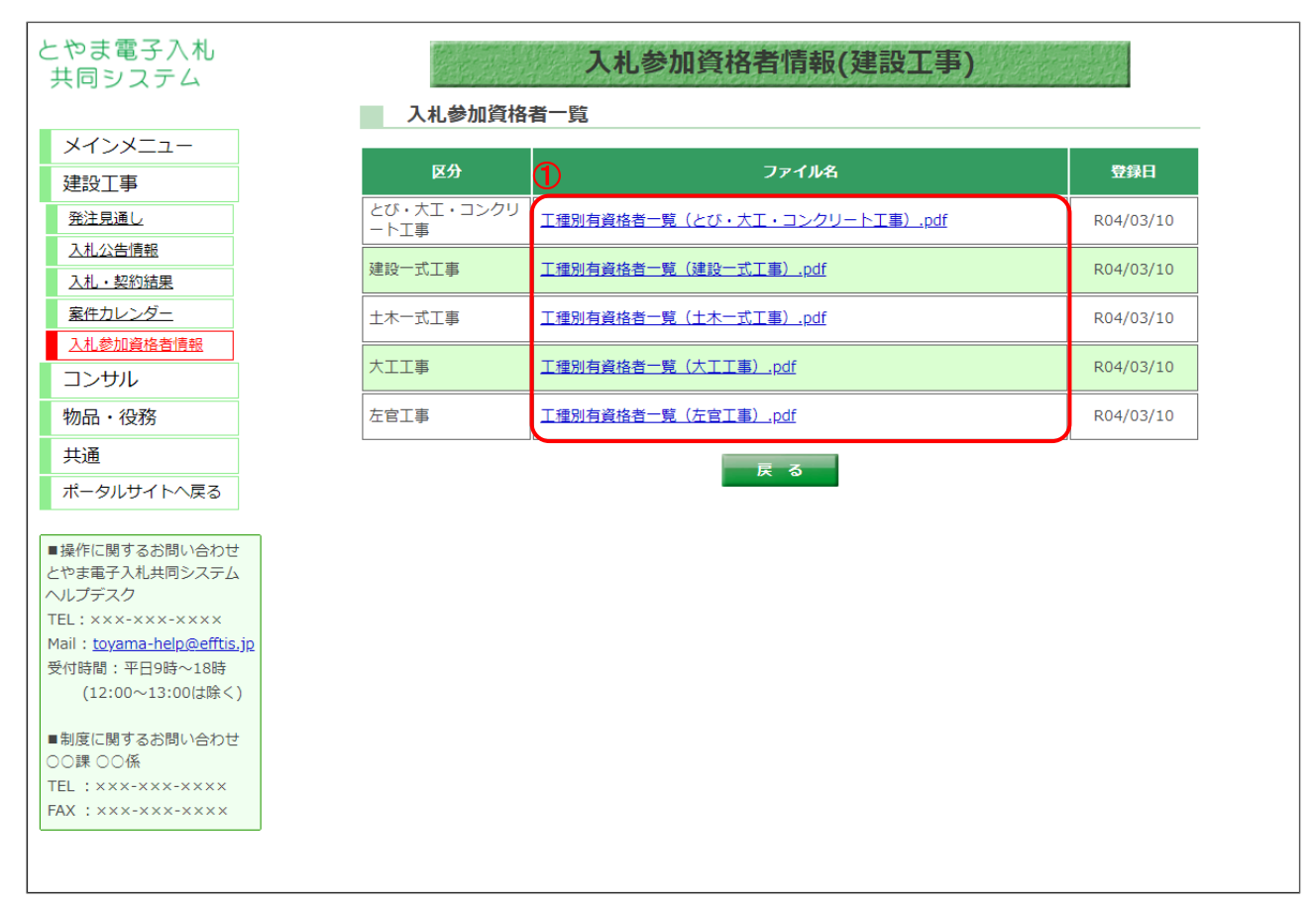

【操作説明】

① 業種区分に対応するファイル名のリンクをクリックし、ファイルをダウンロードします。

# <span id="page-25-0"></span>7 その他の操作

入札情報サービスにおける受注者のその他操作について説明します。

- <span id="page-25-1"></span>7.1 共通メニュー
- <span id="page-25-2"></span>7.1.1 様式ダウンロード 入札公告等に記載されている対象の様式をダウンロードすることができます。

(1) 様式一覧

左メニューから様式一覧画面を開きます。

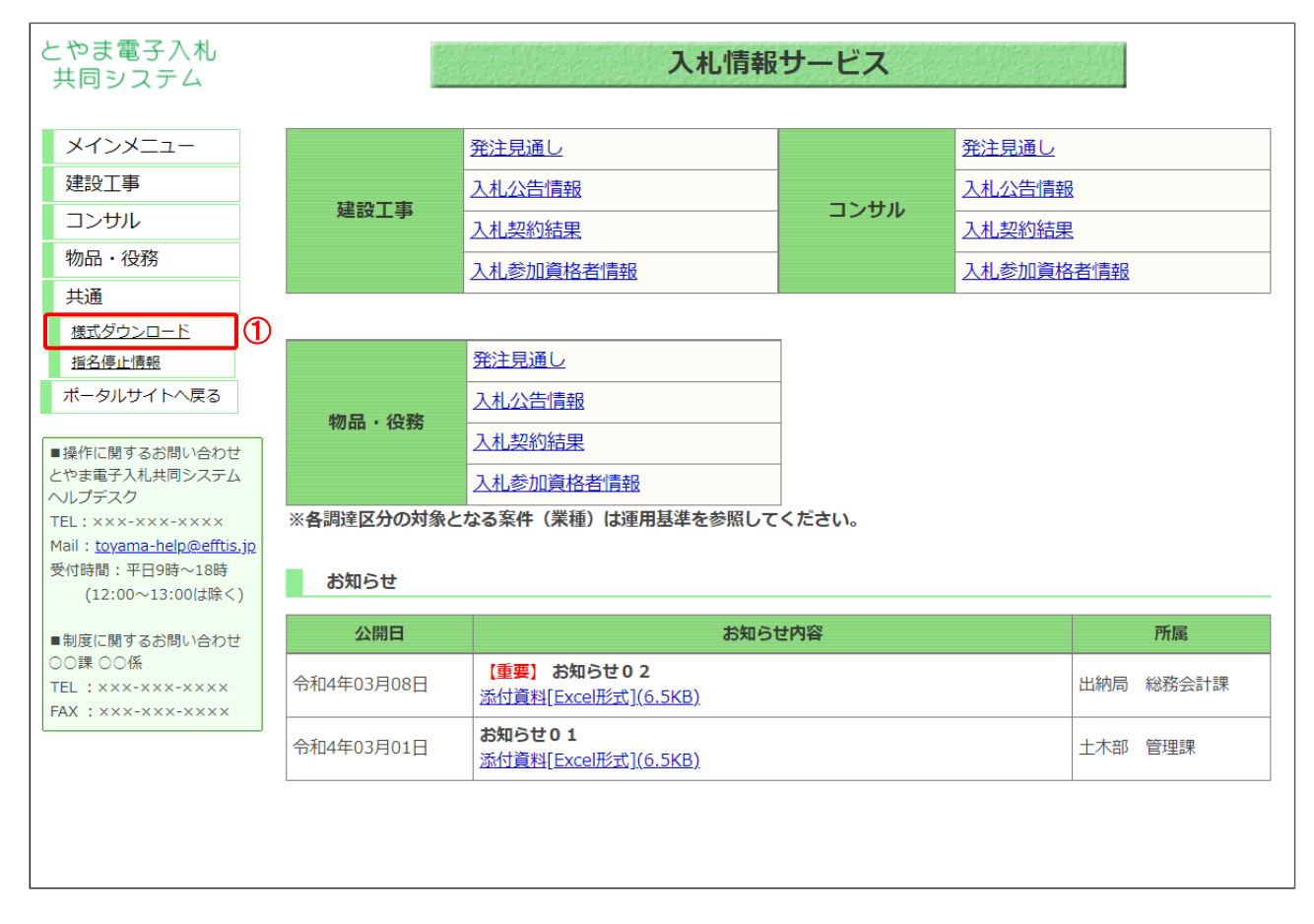

# 【操作説明】

① 左メニュー「共通」内の「様式ダウンロード」ボタンをクリックします。

(2) 様式ダウンロード 各種様式のダウンロードを行います。

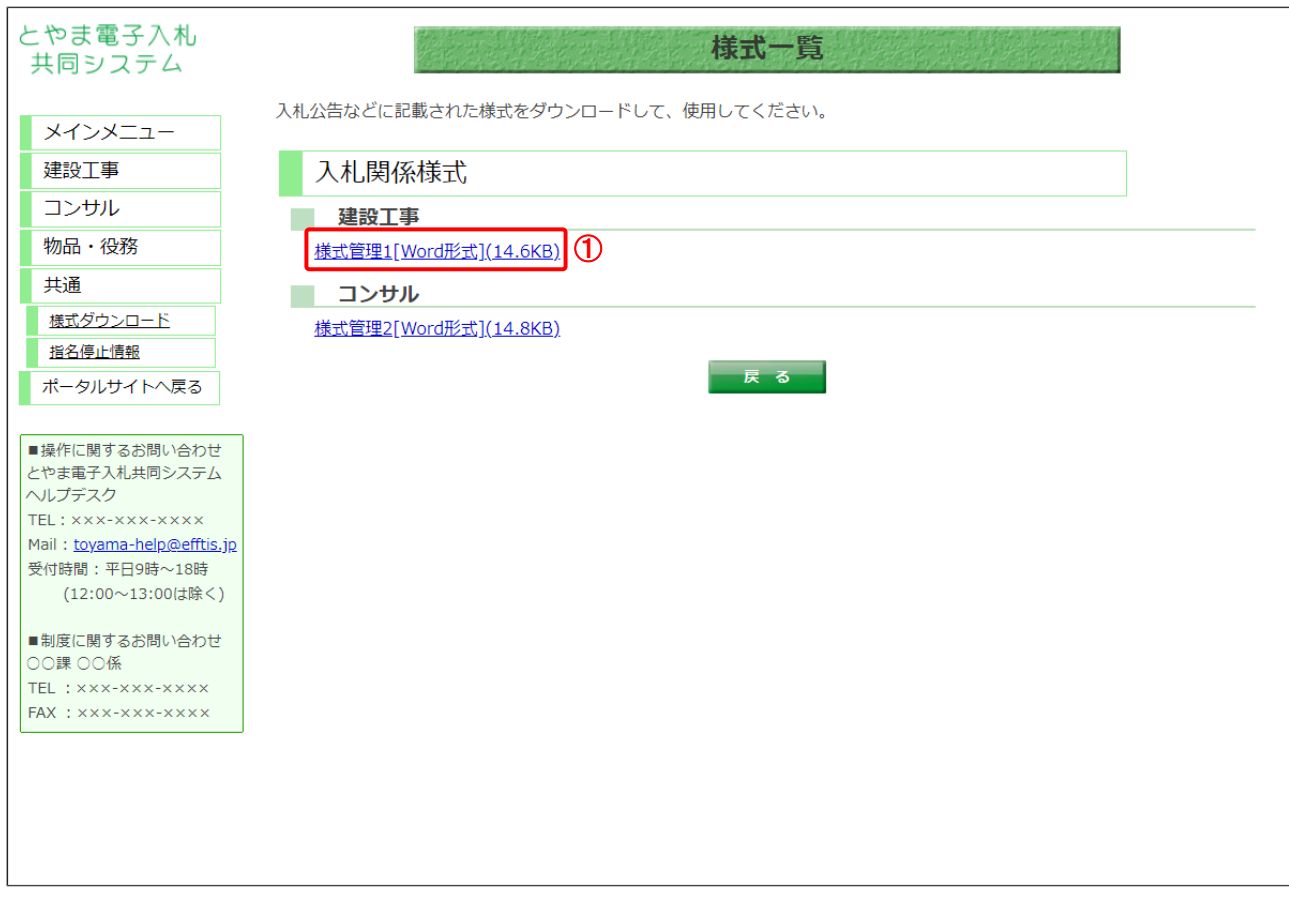

【操作説明】

① ダウンロードする様式の「様式名」リンクをクリックし、様式をダウンロードします。

### <span id="page-27-0"></span>7.1.2 指名停止情報

指名停止情報を表示します。

(1) 指名停止情報

左メニューから指名停止情報画面を開きます。

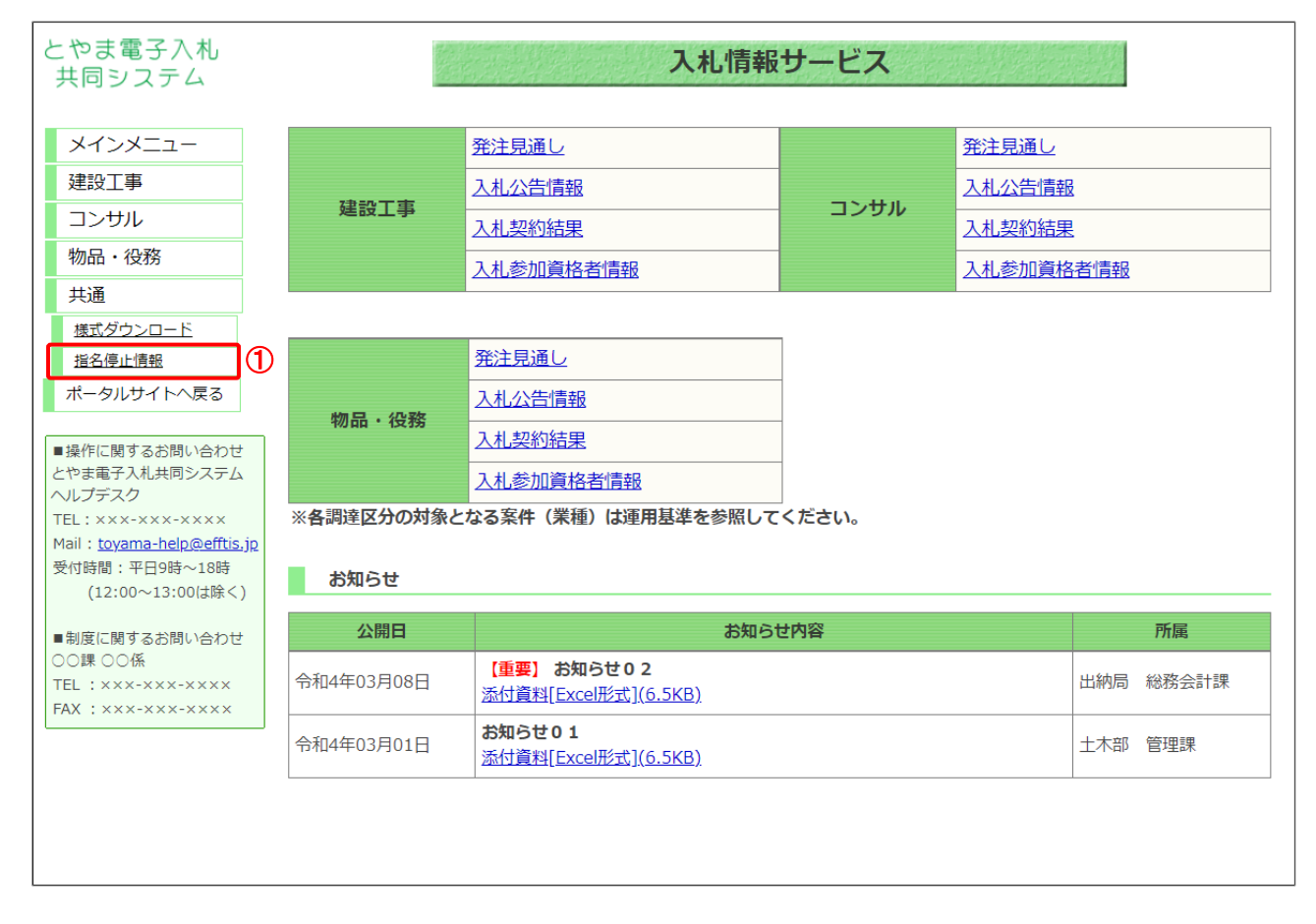

### 【操作説明】

① 左メニュー「共通」内の「指名停止情報」ボタンをクリックします。

# (2) 指名停止情報一覧

指名停止情報一覧を確認します。

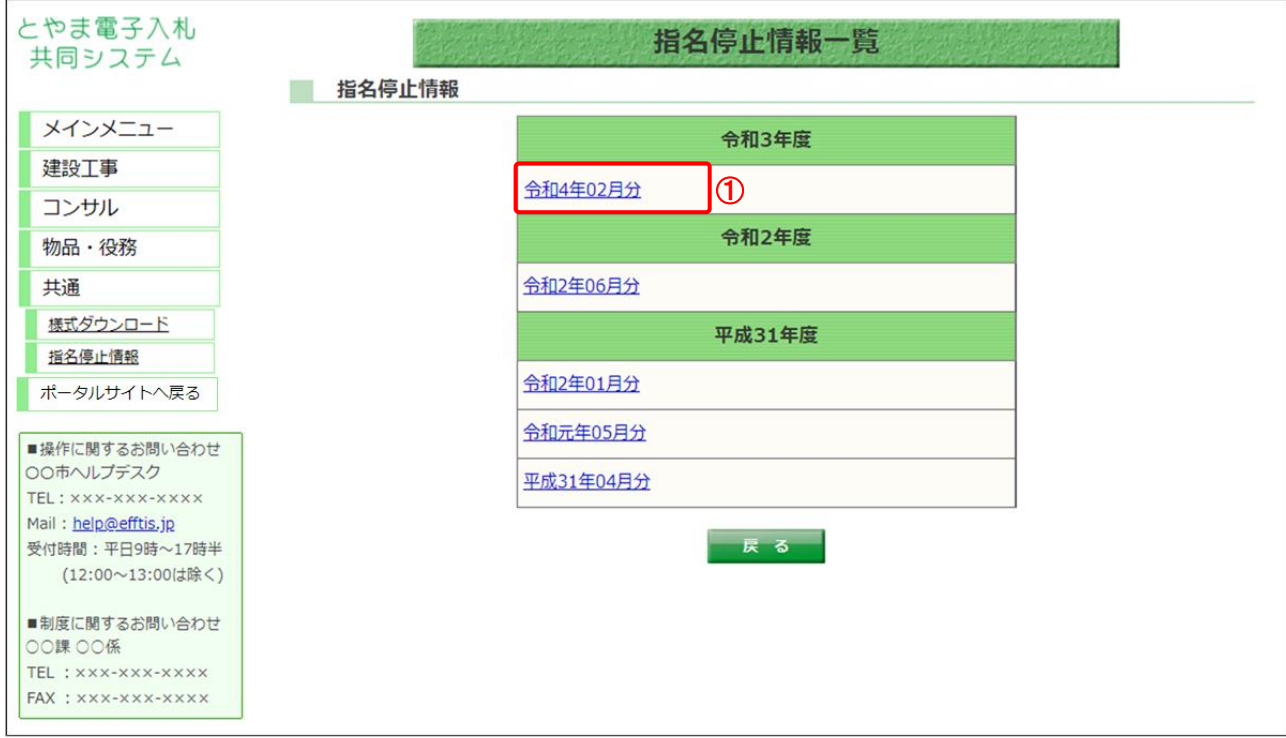

# 【操作説明】

① 確認したい指名停止情報のリンクをクリックし、指名停止情報詳細画面を開きます。

# (3) 指名停止情報詳細

指名停止情報詳細を確認します。

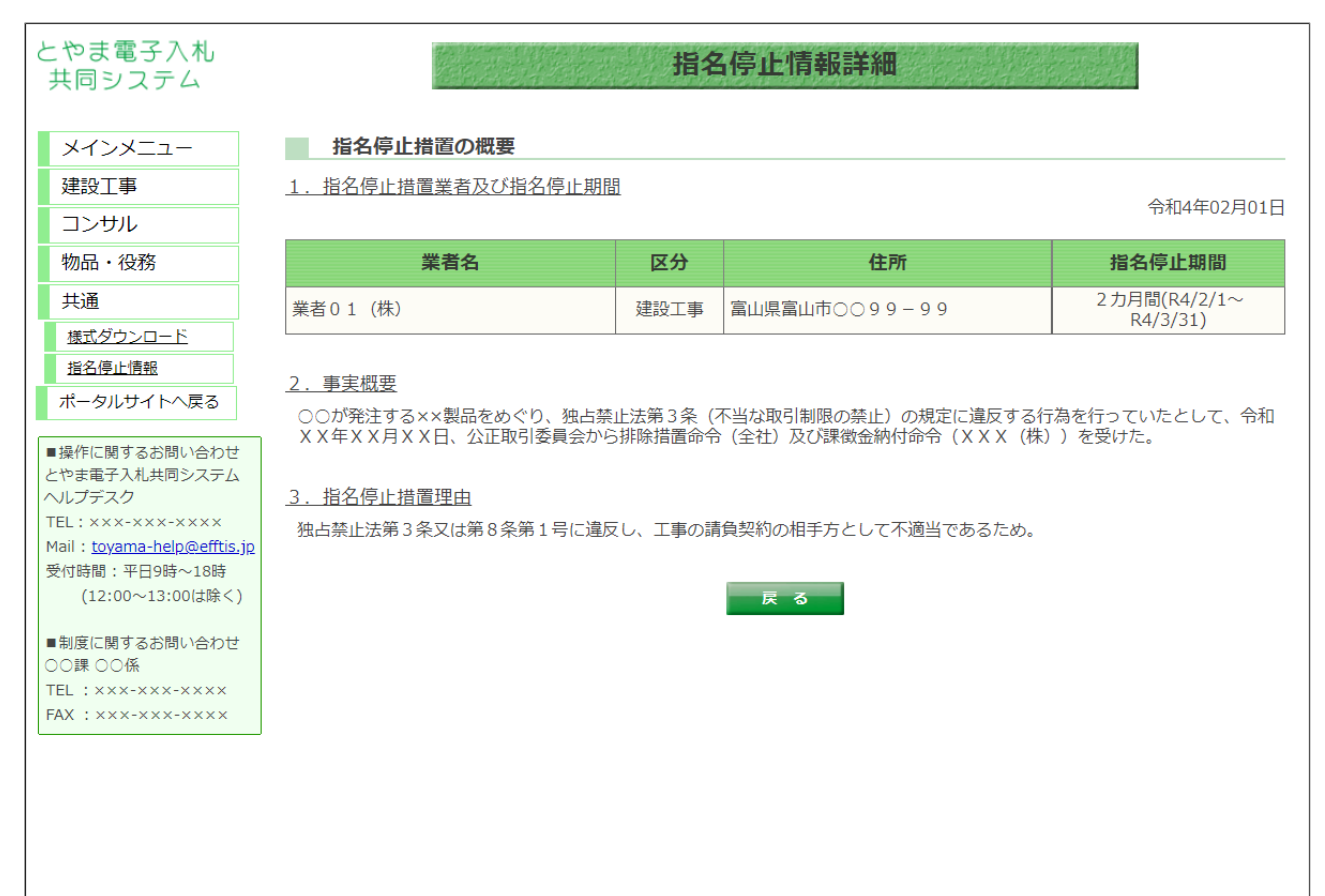

# <span id="page-30-0"></span>7.2 電子入札システムリンク

建設工事、コンサル、物品・役務の案件について、電子入札システムリンクや電子入札システム ボタンをクリックすることで、電子入札システムで容易に案件を表示させることができます。

(1) 入札公告一覧

電子入札システムを表示します。

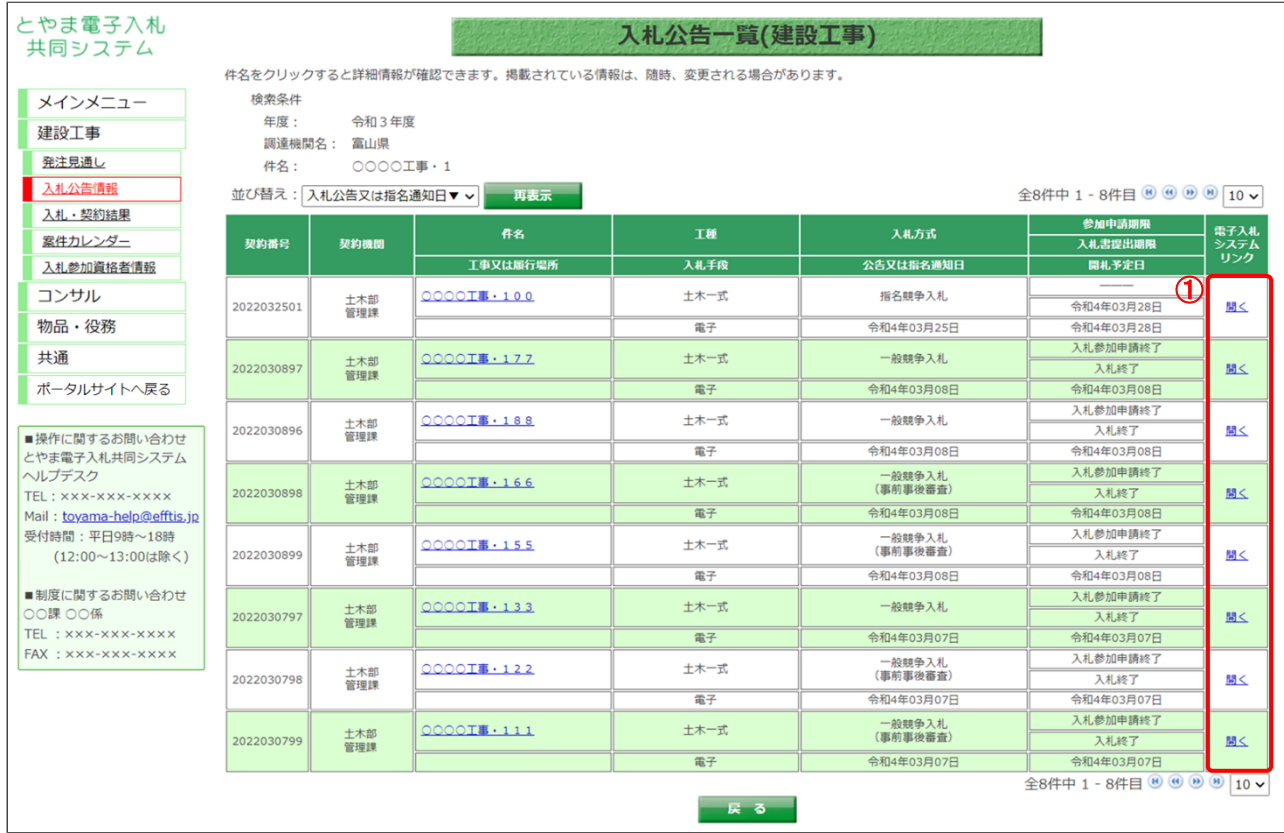

# 【操作説明】

① 電子入札システムリンクの「開く」をクリックします。

(2) 電子入札システム

電子入札システムにログインします。

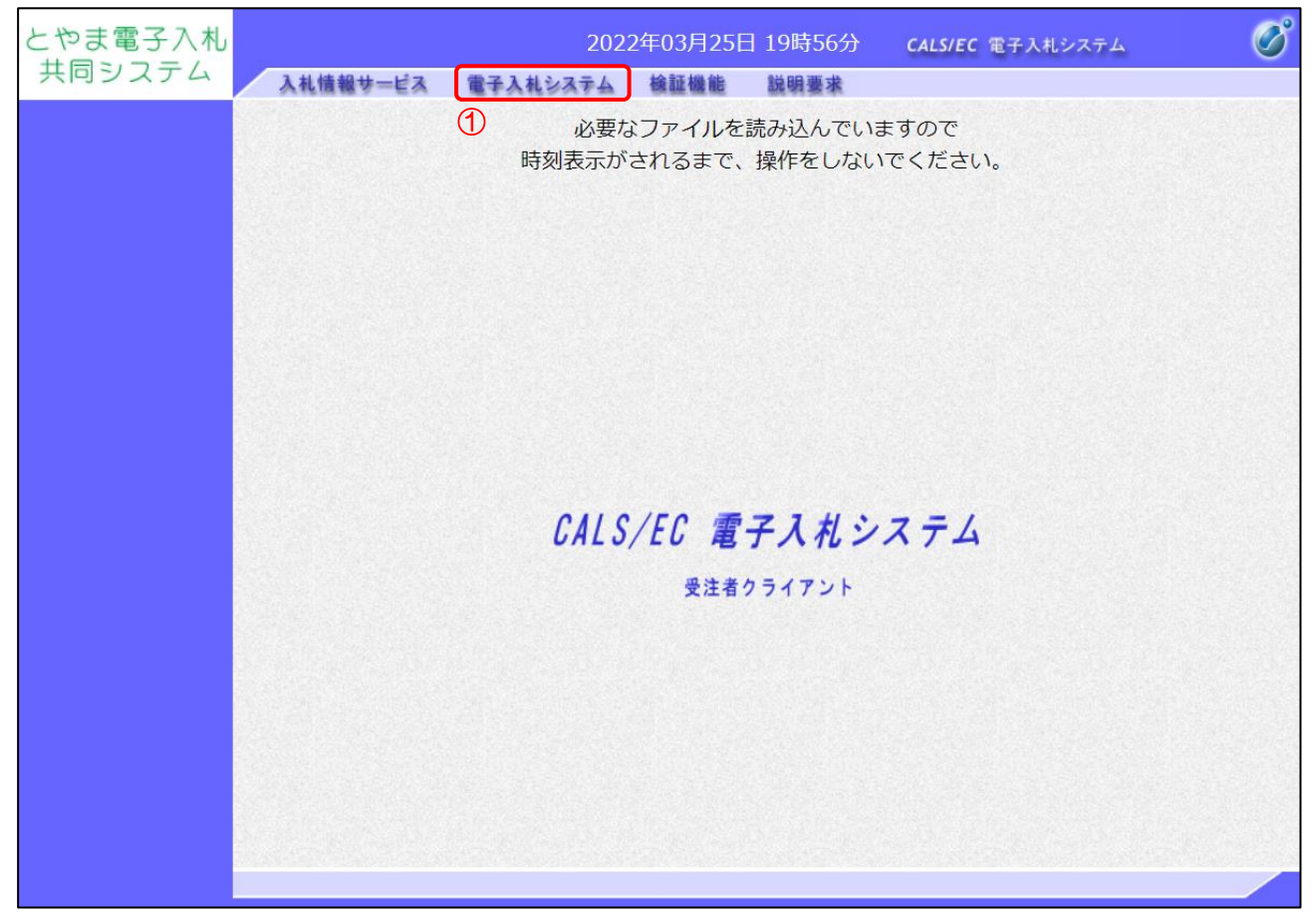

【操作説明】

①「電子入札システム」をクリックして PIN 番号を入力し、電子入札システムにログインします。

※ 電子入札システムの詳細なログイン方法は、電子入札システムマニュアルを参照してください。

(3) 簡易調達案件検索

調達案件番号に番号が入っている状態で簡易調達案件検索画面が表示されます。 各一覧ボタンより、案件の検索を行ってください。

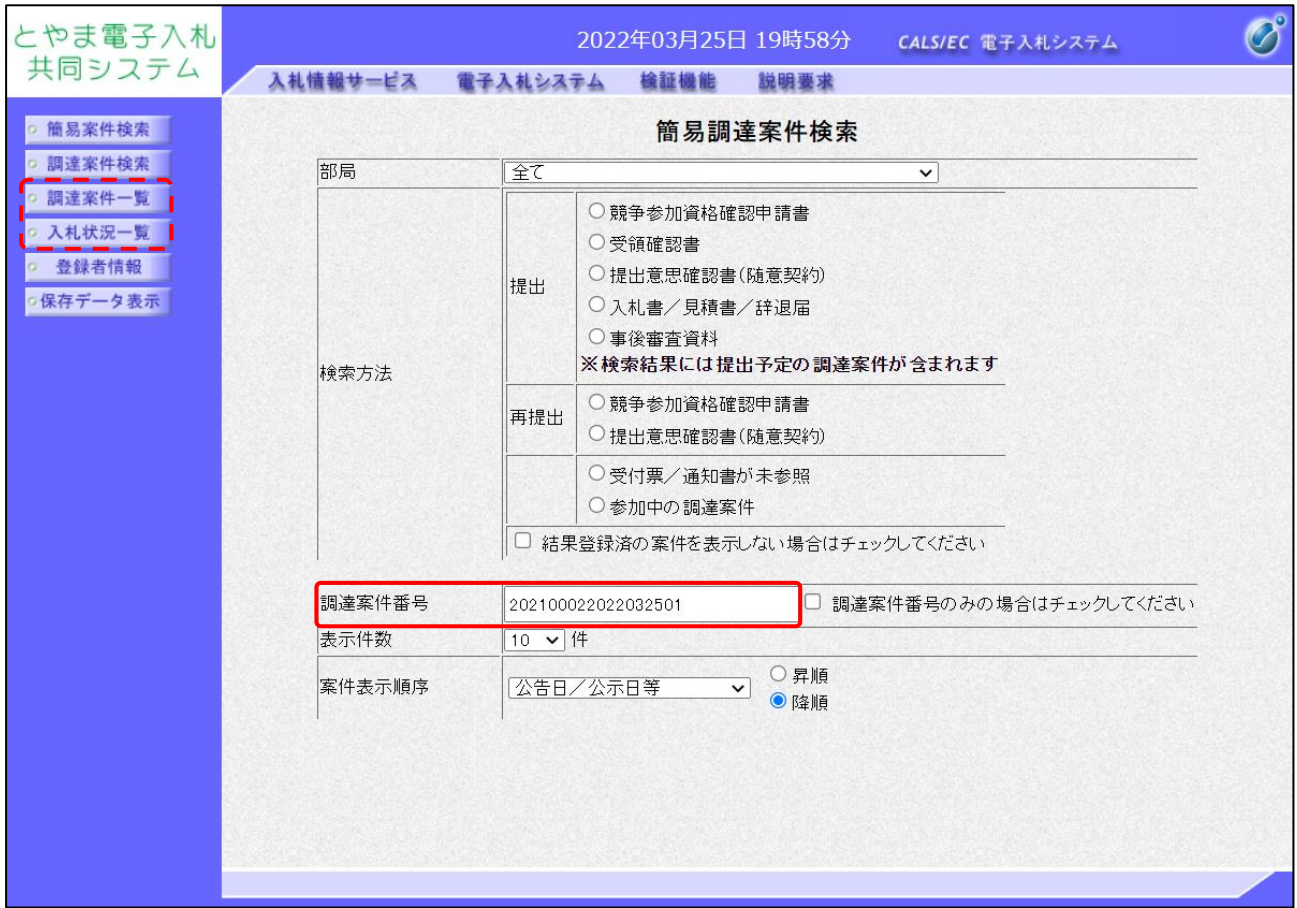

※ 各機能の詳細は「電子入札システムマニュアル 建設工事・コンサル編」を参照してください。

### (4) 入札公告詳細

同様に、入札公告詳細画面からも電子入札システムを表示できます。

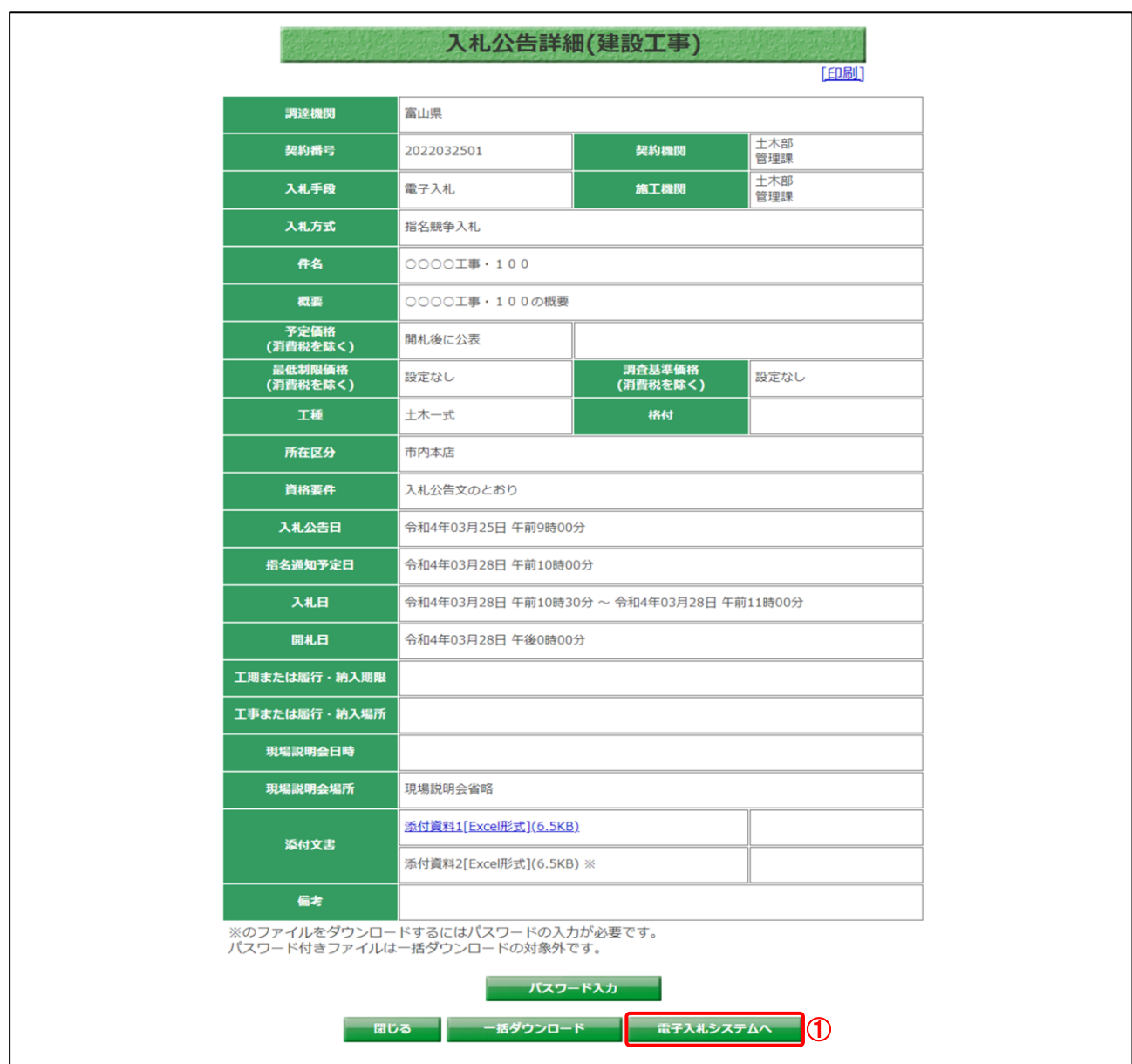

# 【操作説明】

①「電子入札システムへ」ボタンをクリックします。 ※その後の手順は 7.2 電子入札システムリンク(2)~(3)と同様です。